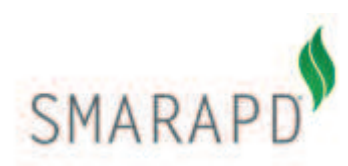

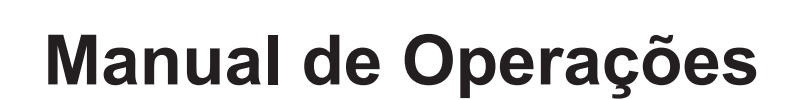

**Nota Fiscal Eletrônica** 

**Serviços** 

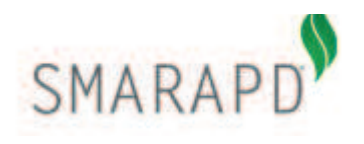

Manual de Operação Nota Fiscal Eletrônica

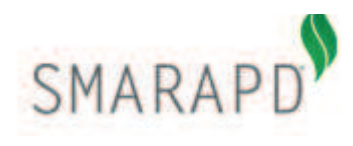

Manual de Operação Nota Fiscal Eletrônica

# Sumário

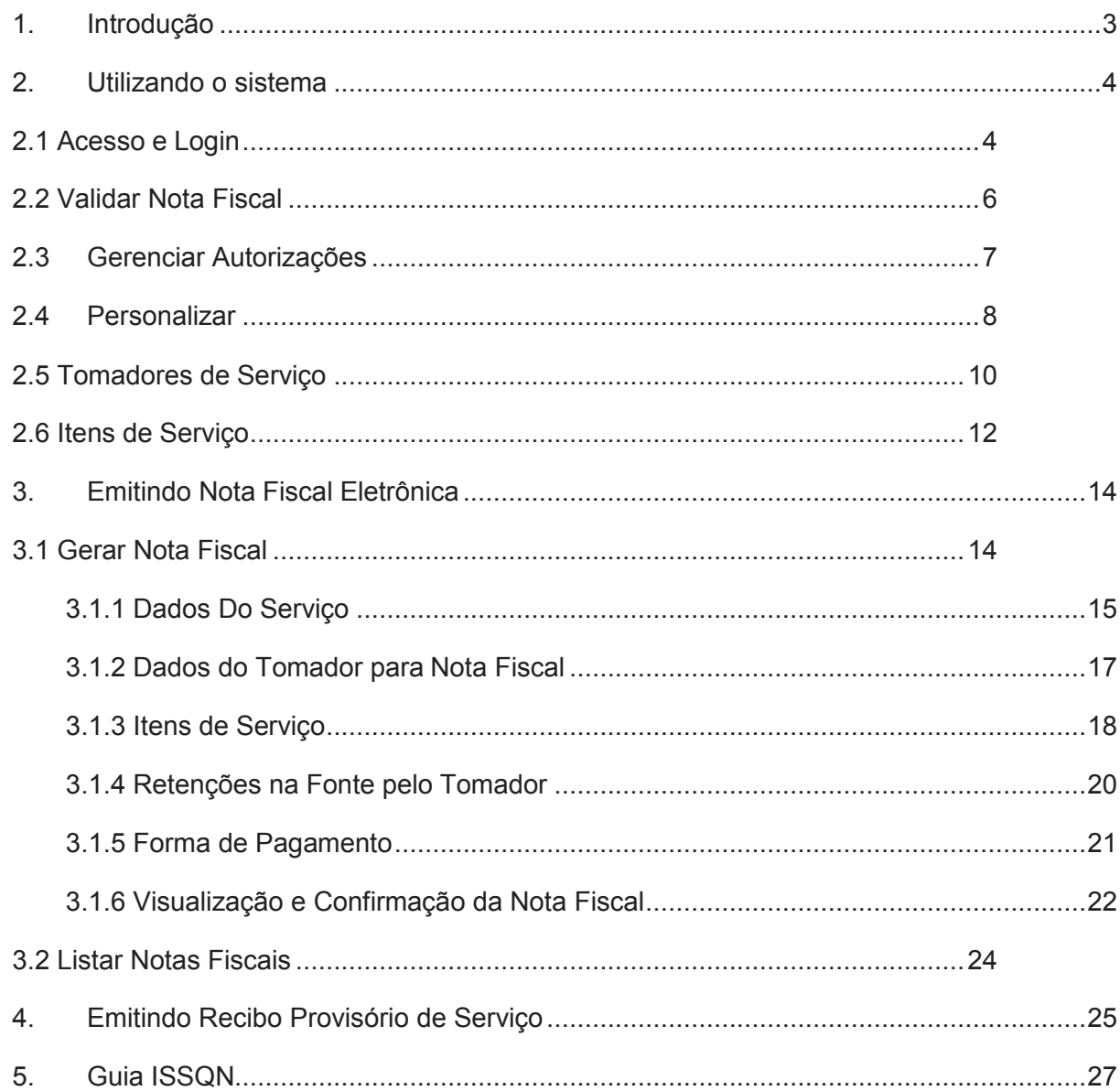

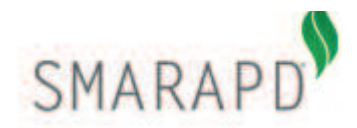

# **1. Introdução**

Este documento tem como objetivo instruir contribuintes para emissão de Nota Fiscal Eletrônica utilizando software online desenvolvido pela SMARAPD. Dispensando a realização de Download e Instalação de Aplicativos, basta o contribuinte ter acesso a internet e acessar o site da Prefeitura do Município no endereço eletrônico e clicar no link NFE para acessar o sistema.

A Nota Fiscal Eletrônica está disponível diariamente (24 horas por dia), podendo ser acessado de qualquer lugar do Brasil e de outros países. Com a democratização do acesso e uso da internet através dos programas de Inclusão Digital todos os potenciais usuários têm acesso a Nota Fiscal Eletrônica e demais serviços oferecidos pela Prefeitura.

A Nota Fiscal Eletrônica é um documento com a emissão e o armazenamento totalmente eletrônico, no qual poderá ser consultado e impresso a qualquer momento.

O sistema também apresenta ferramenta de consulta de autenticidade da Nota Fiscal, onde o tomador tem total garantia da autenticidade da nota perante ao município do prestador que emitiu a nota, através de uma chave de segurança impressa na nota realizando uma consulta diretamente no site da prefeitura.

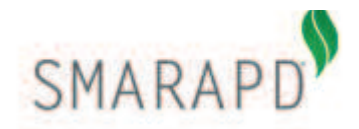

# **2. Utilizando o sistema**

O sistema de Nota Fiscal Eletrônica NF-e é acessado através do site da prefeitura do município e requer autorização previa através de login e senha para acesso.

# 2.1 Acesso e Login

Após conclusão de todos os procedimentos para abertura da empresa na Prefeitura, o contribuinte recebe um login e senha gerados pelo sistema da prefeitura. Ao acessar o site da prefeitura e o sistema de Nota Fiscal o contribuinte terá acesso a tela de login conforme exemplo abaixo:

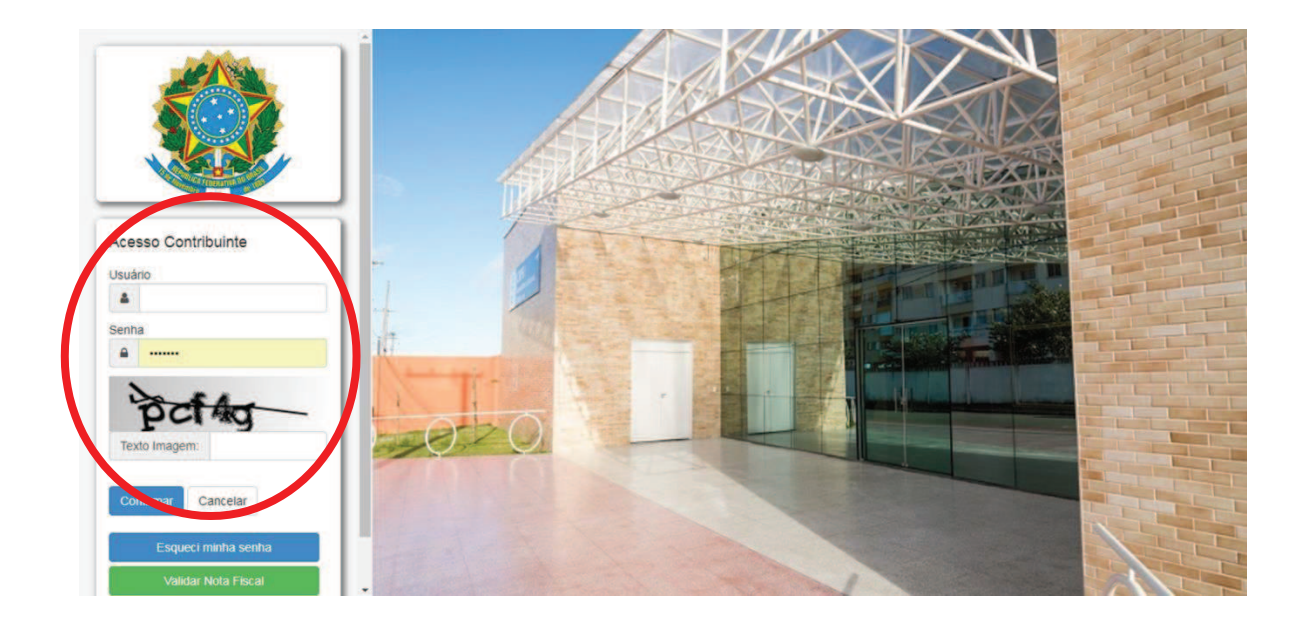

A imagem acima apresenta a tela de login com os seguintes campos:

**Usuário:** CNPJ ou CPF do contribuinte.

**Senha:** senha de acesso (no caso do primeiro acesso, a senha é fornecida pela Prefeitura)

**Texto da Imagem:** Campo para digitação de imagem que contém números e letras imediatamente acima do campo.

**Confirmar:** após digitação dos campos, o sistema validará acesso conforme dados informados.

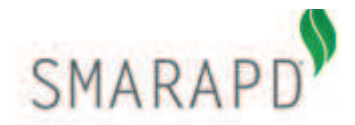

**Esqueci Minha senha:** Botão em caso de necessidade de recuperação de senha. Ao clicar nesse uma tela de recuperação é apresentada para informar o CPF ou CNPJ conforme demonstrado na imagem abaixo:

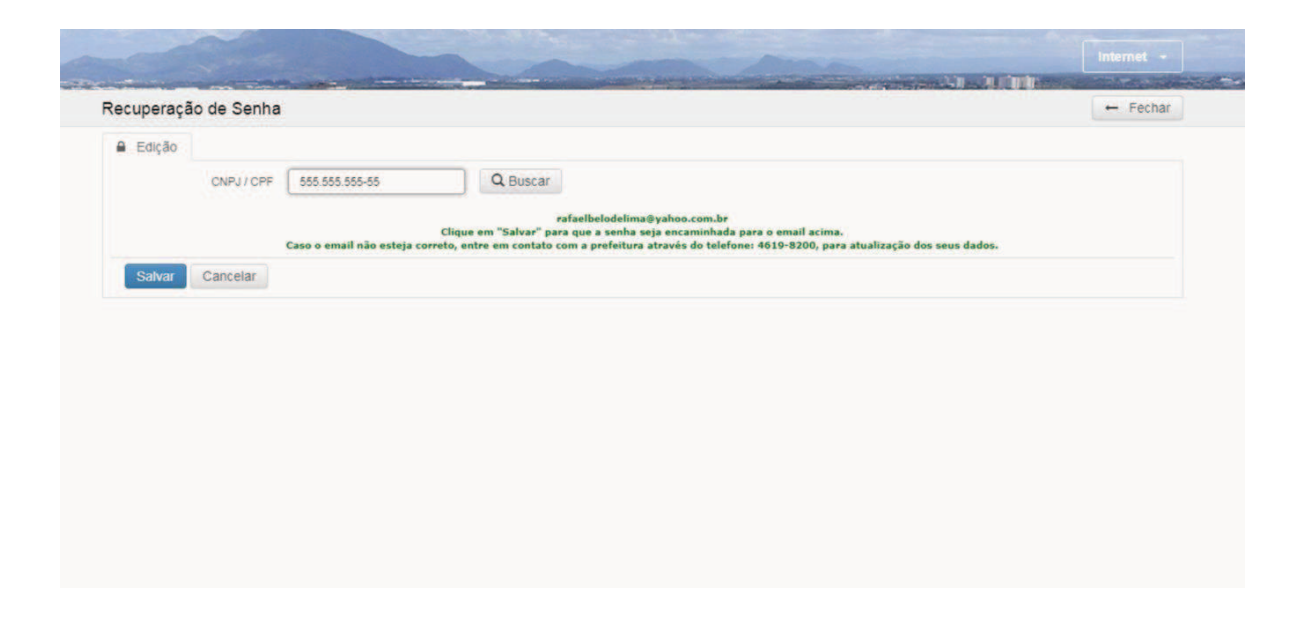

Após acesso ao sistema será apresentada a tela inicial conforme imagem abaixo, podendo o usuário redefinir a senha conforme indicado a seguir:

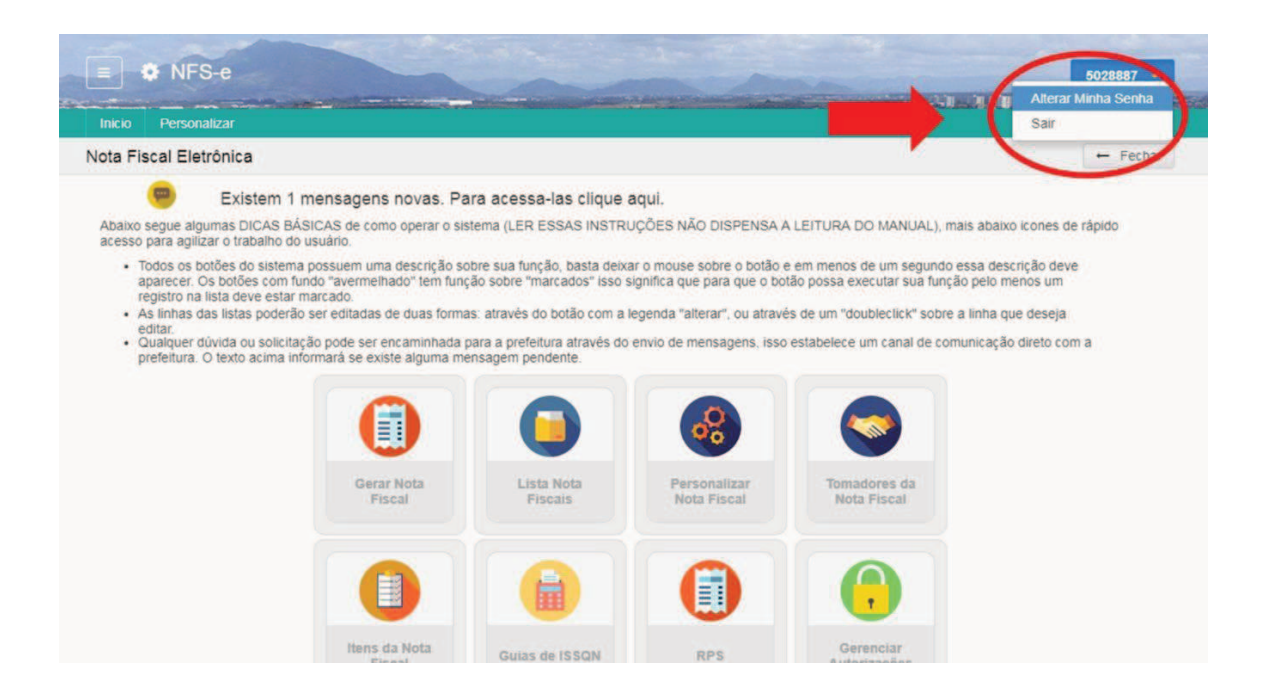

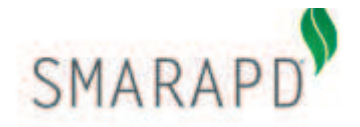

Para redefinir senha basta preencher os dados e clicar em salvar.

## 2.2 Validar Nota Fiscal

Ainda na tela de acesso e login é possível verificar a validade de uma Nota Fiscal emitida no município sem necessidade de realizar login. Na tela de acesso o sistema disponibiliza um botão de "Validar Nota Fiscal" conforme demonstrado na imagem abaixo:

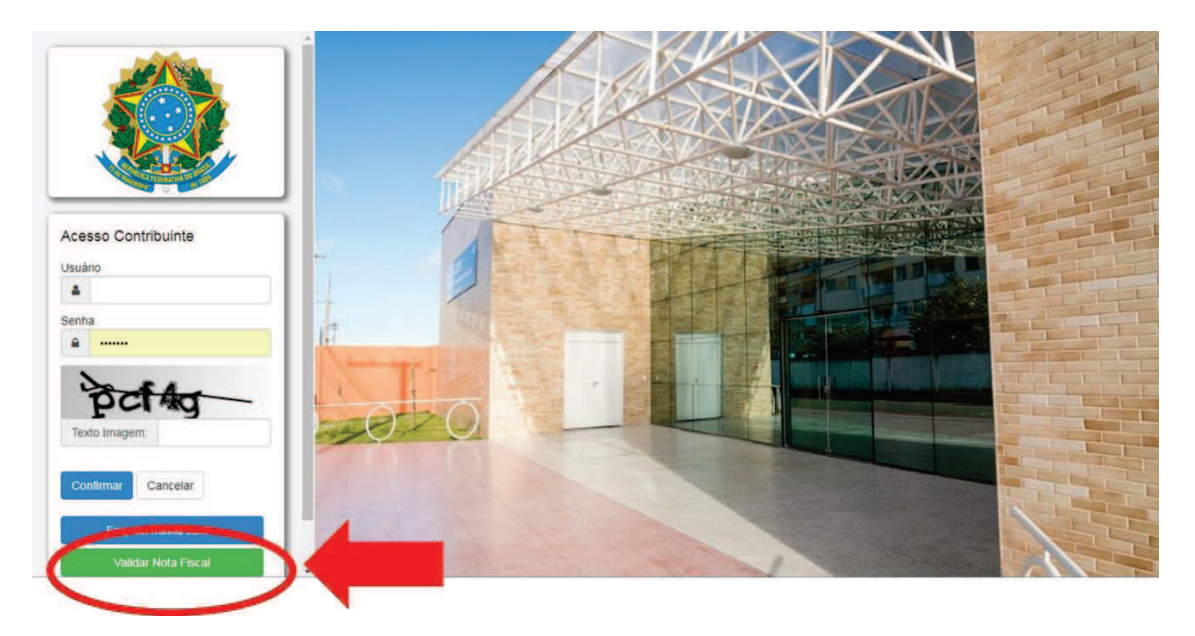

Ao clicar nesse botão o sistema apresenta a tela abaixo solicitando os dados que estão presentes da Nota Fiscal:

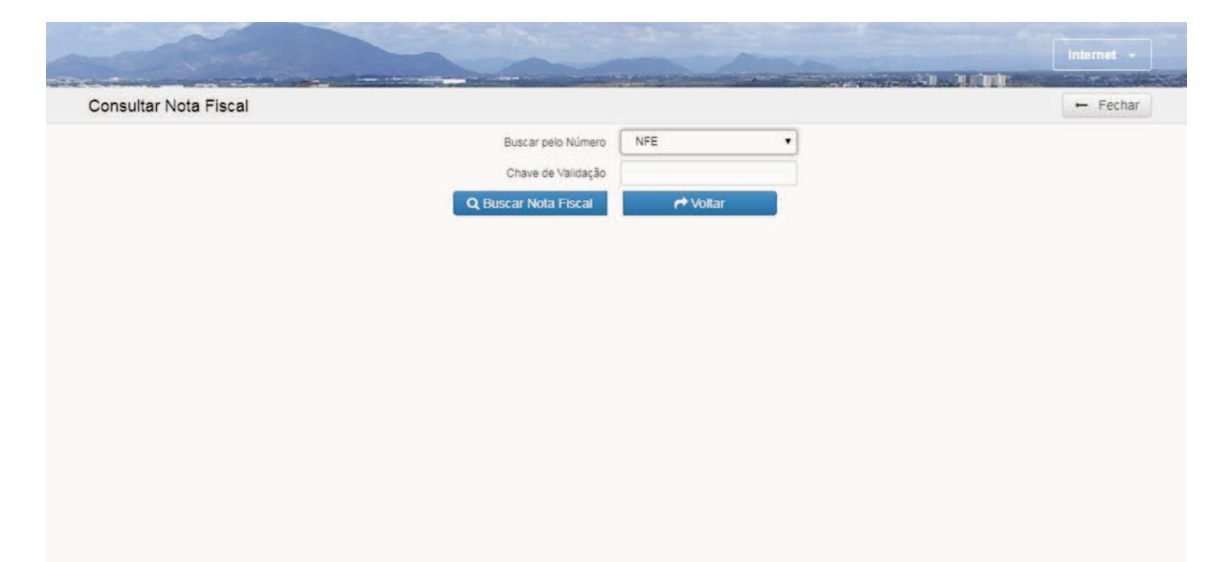

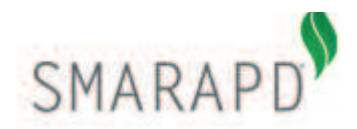

# 2.3 Gerenciar Autorizações

É possível que a empresa, possa autorizar outros declarantes, para acessar o sistema com senhas diferentes. Na tela inicial clicando no ícone "Gerenciar Autorizações" é possível a visualização de todos os usuários que estão autorizados a gerar nota fiscal para a empresa e autorizar novos usuários.

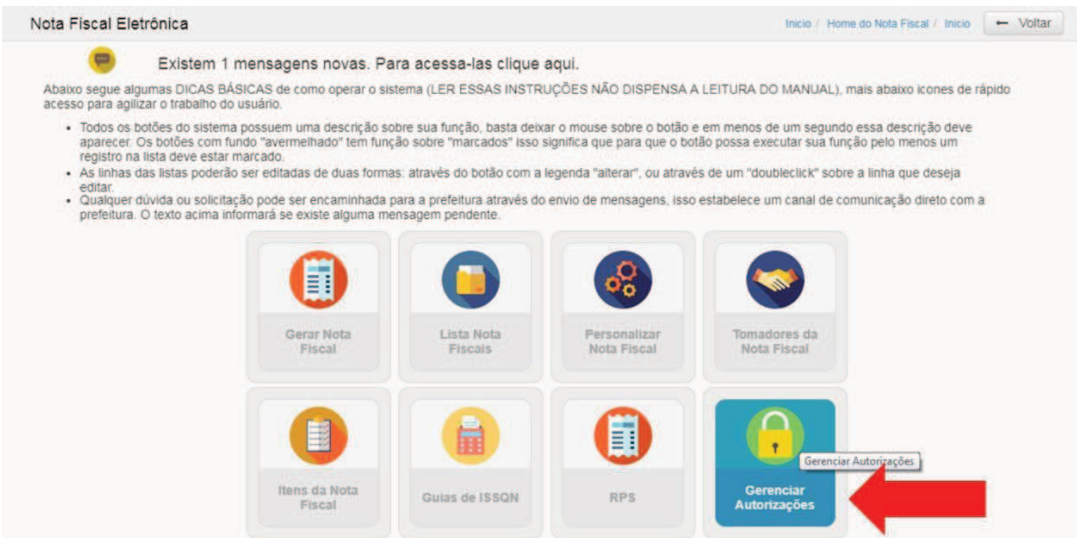

Para autorizar um usuário basta preencher o campo em destaque na figura abaixo e em seguida clicar no botão "Autorizar", ou pressionar o botão "enter". **O CNPJ/CPF do declarante já deve ser cadastrado na prefeitura, caso o cadastro ainda não exista na prefeitura será necessário efetuá-lo.** 

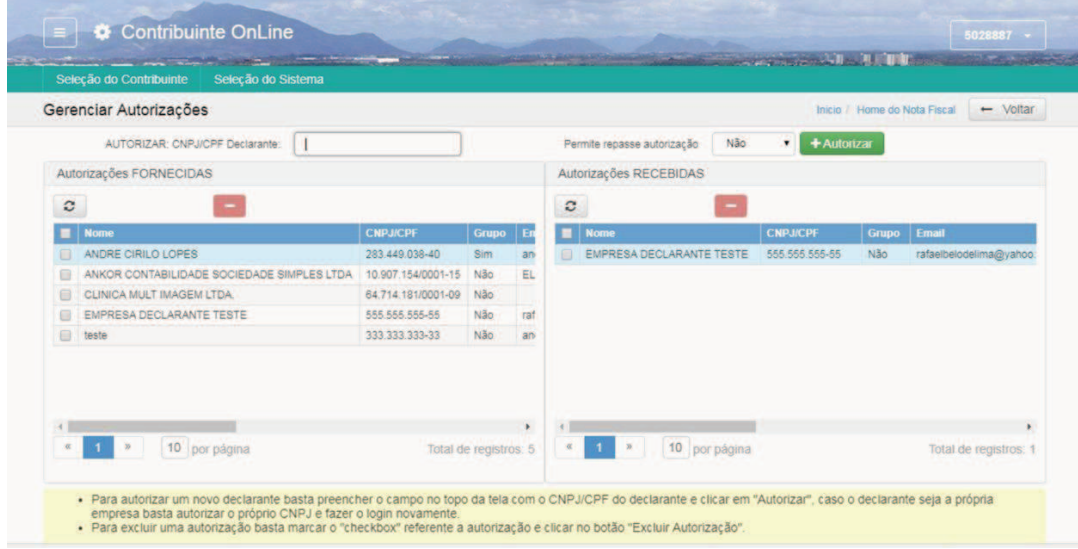

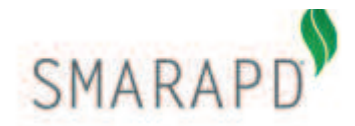

Para excluir autorização, basta selecionar o usuário a ser excluído, clicando no "checkbox" correspondente e clicar no botão excluir "-".

## 2.4 Personalizar

A personalização de informações da Nota Fiscal Eletrônica tem como objetivo agilizar a emissão, podendo incluir previamente informações relevantes e cabeçalho da Nota Fiscal. Tal personalização garante que todas as Notas Fiscais possuam as informações definidas previamente relacionadas ao prestador emissor.

Para facilitar a utilização do sistema é possível personalizar as informações da Nota fiscal, clicando na tela inicial no ícone "Personalizar" conforme indicado na imagem abaixo:

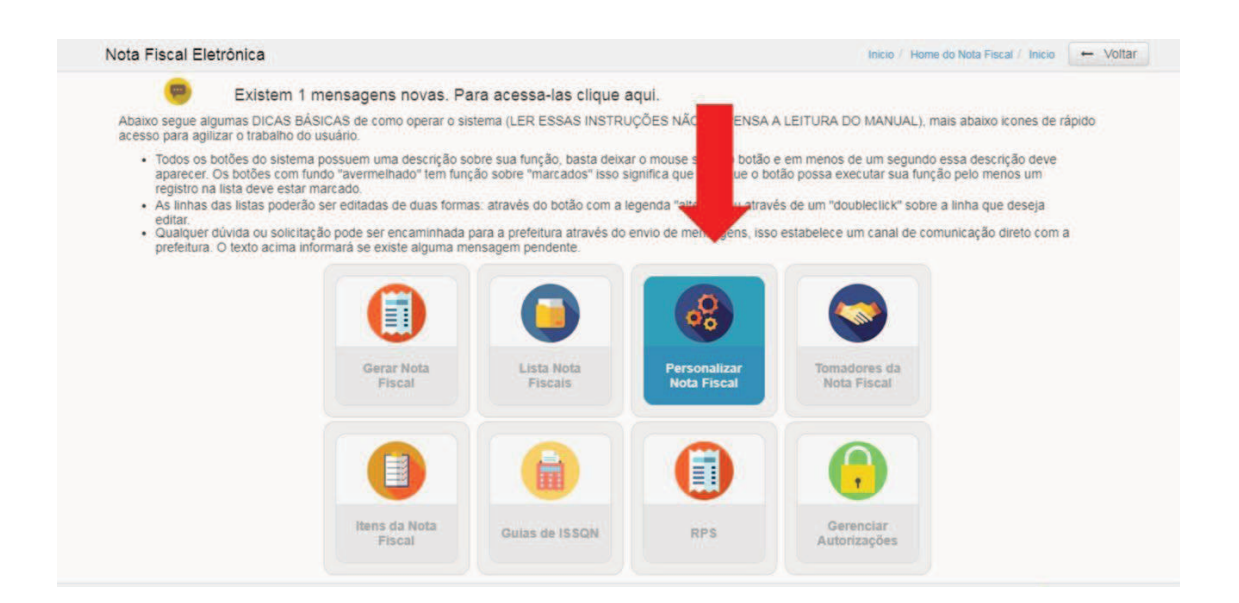

O sistema apresentará tela para personalização de informações padronizadas como a inclusão do logo do contribuinte, dados do prestador com endereço, CNPJ e razão social. Além disso é possível cadastrar as alíquotas de impostos conforme exemplo da imagem a seguir:

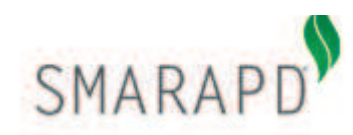

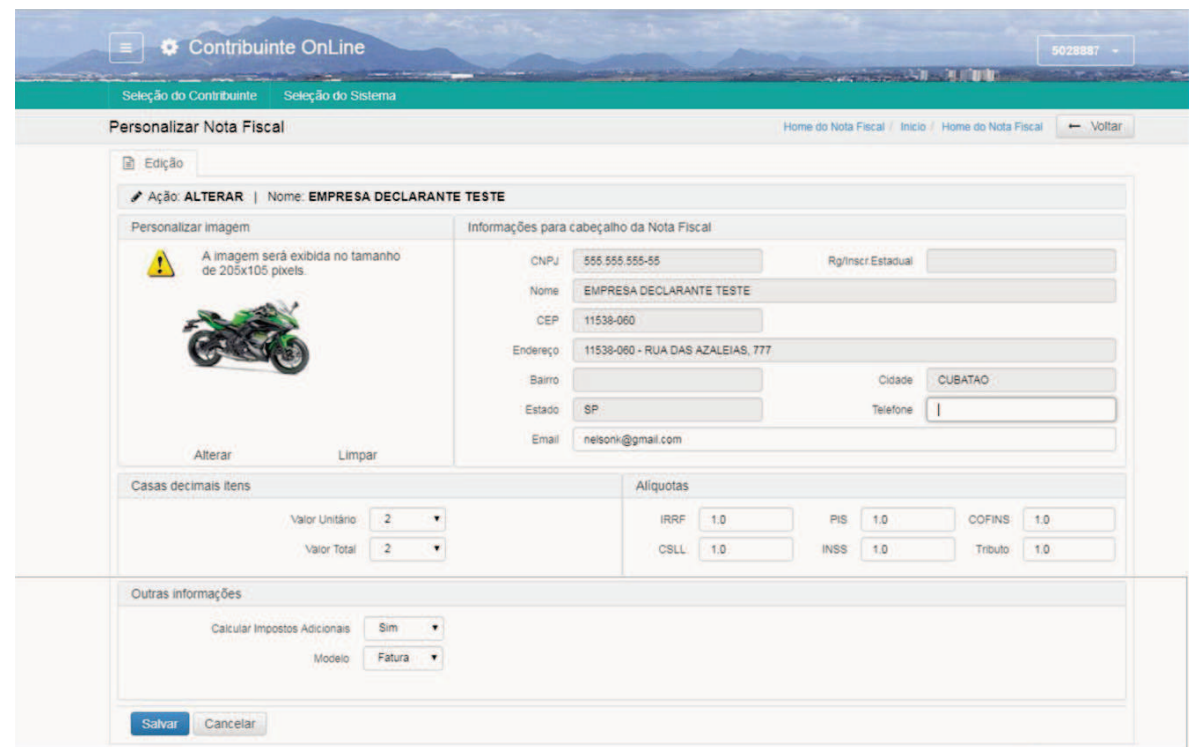

#### **Informações para Cabeçalho da Nota Fiscal:**

- ¸ **Logotipo:** Marca que representa a empresa
- ¸ **CNPJ:** Cadastro Nacional de Pessoa Jurídica
- ¸ **Nome:** Nome da empresa prestadora
- ¸ **CEP:** CEP correspondente ao endereço do prestador
- ¸ **Endereço:** Endereço correspondente ao estabelecimento do prestador
- ¸ **Bairro:** Bairro o qual o prestador está estabelecido
- ¸ **Cidade:** Cidade no qual o prestador está estabelecido
- ¸ **Estado:** Estado de origem do prestador
- ¸ **Telefone:** Telefone de contato do prestador
- ¸ **RG/Inscrição Estadual:** Número do RG ou Inscrição Estadual
- ¸ **E-mail:** endereço eletrônico da empresa

#### **Informações para Valores da Nota Fiscal:**

#### **Casas decimais itens**

- ¸ **Valor Unitário:** Determina o numero de casas decimais contida no valor unitário da **Nota**
- ¸ **Valor Total:** Determina o numero de casas decimais contida no valor da Nota;

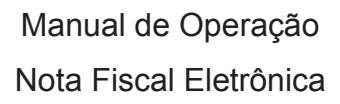

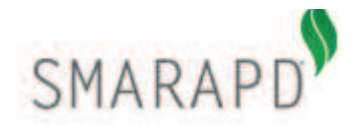

- ¸ **Modelo:** Corresponde ao modelo da Nota Fiscal, que poderá ser Simples ou Fatura no qual é possível informar vencimentos e quantidade de parcelas com o limite máximo de até 100 parcelas;
- ¸ **IRRF:** Imposto de Renda Retido na Fonte;
- ¸ **PIS:** Programa de Integração Social;
- ¸ **COFINS:** Contribuição para o Financiamento da Seguridade Social;
- ¸ **CSLL:** Contribuição Social sobre o Lucro Líquido;
- ¸ **INSS:** Imposto de Contribuição à Previdência Social;
- ¸ **Outros:** Outros Impostos não especificados;
- ¸ **ISS:** ISS retido pelo tomador, onde o cálculo é preenchido automático pelo sistema;

#### *IMPORTANTE:*

*Para inserção do logo é preciso salvar o arquivo em formato JPG e seguir as especificações de tamanho 205x105 pixels.* 

*• As alíquotas devem ser informadas a porcentagem correspondente, para que o sistema possa fazer o cálculo das deduções.* 

*• Os campos do cabeçalho na nota que não estão editáveis para alteração, é preciso solicitar alteração junto ao cadastro mobiliário na prefeitura.* 

*• A retenção do ISS deve ser informada através do campo CFPS (Código Fiscal de Prestação de Serviço).* 

#### 2.5 Tomadores de Serviço

O sistema também permite um cadastramento prévio de tomadores de com o objetivo de otimizar o processo de emissão de notas fiscais, pois uma vez cadastrado, as informações de tomadores são preenchidas pelo sistema no momento da emissão.

Ao clicar no Menu Tomadores de serviço conforme indicado na imagem abaixo o sistema apresenta a Lista de tomadores cadastrados.

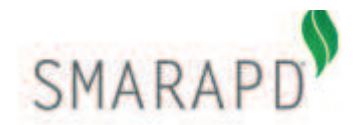

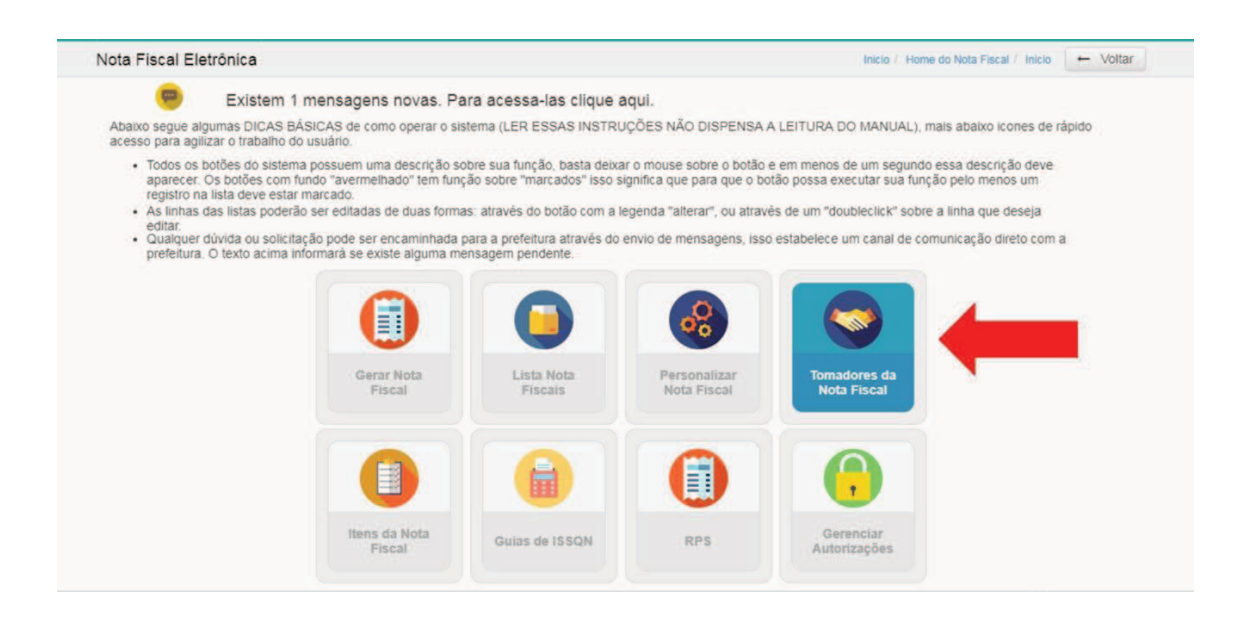

O cadastro apresenta em formato de lista em uma tabela com as informações básicas, podendo ser incluído, excluído, copiado conforme utilização dos botões indicados na imagem a seguir:

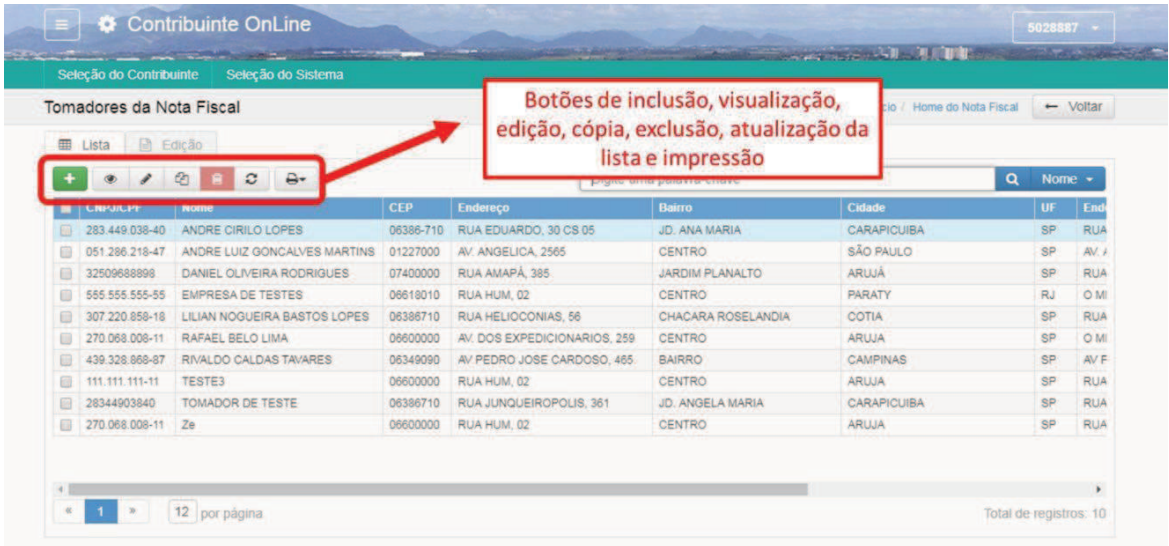

Ao selecionar um registro da lista e clicar na aba "Edição", são apresentadas as informações do tomador conforme imagem a seguir:

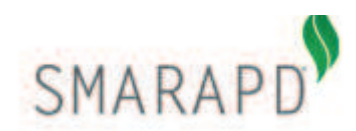

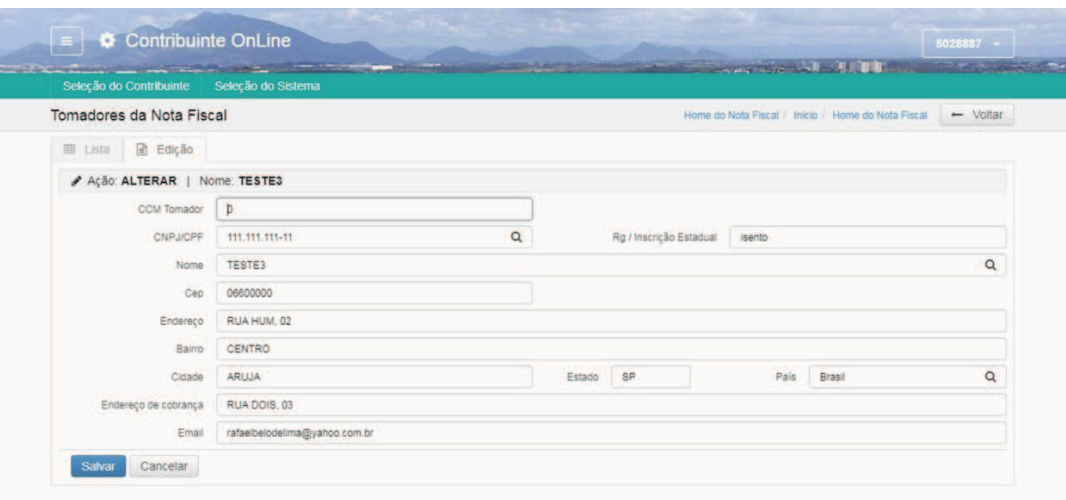

Ao preencher os campos CNPJ/CPF ou Nome o sistema busca as informações do tomador no cadastro da prefeitura. Caso o tomador não seja cadastrado na prefeitura, os demais dados devem ser preenchidos pelo usuário. Após preenchimento basta clicar em "Salvar".

## 2.6 Itens de Serviço

Assim como no cadastro de tomadores, o intuito desse menu é de facilitar o preenchimento da nota, otimizando o tempo, pois se o item estiver cadastrado o sistema já busca automaticamente a informação sendo necessário somente informar o número do item na emissão da nota.

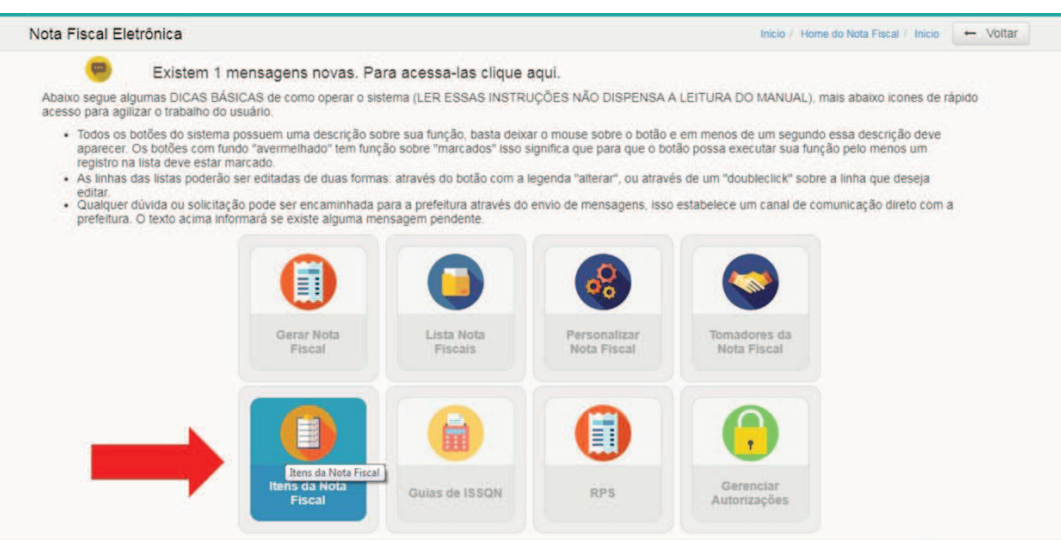

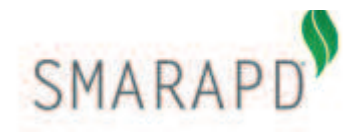

Ao clicar no ícone Itens da Nota Fiscal o sistema apresenta a Lista de itens cadastrados para utilização na emissão da Nota Fiscal do prestador, conforme imagem abaixo:

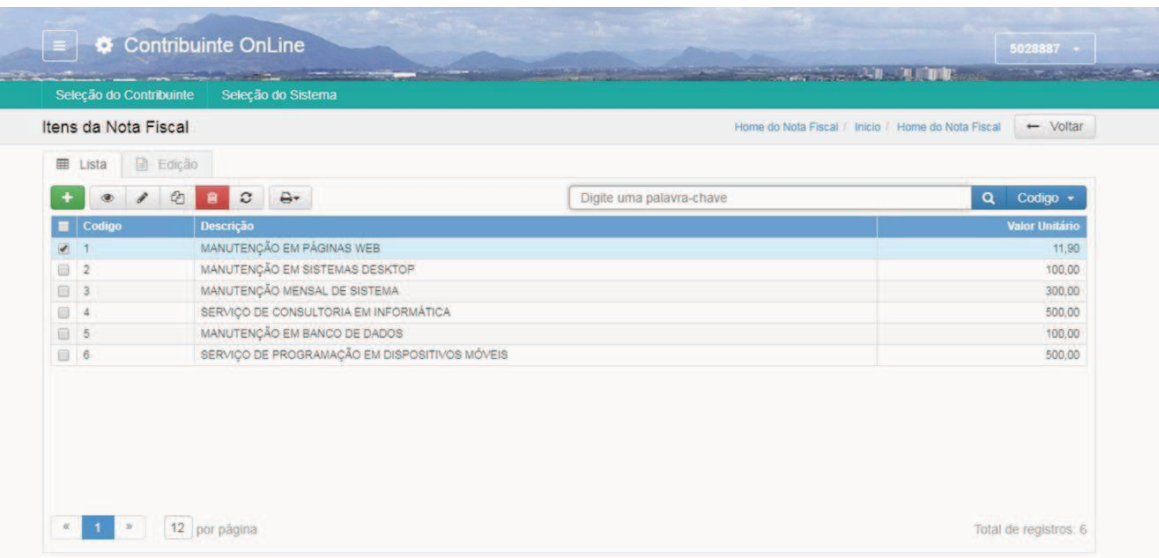

A definição dos itens, assim como sua numeração, é feita pelo prestador de serviço, devendo o mesmo se atentar quando da definição de alíquotas, aos valores de referência de acordo com a atividade principal ou secundária da empresa.

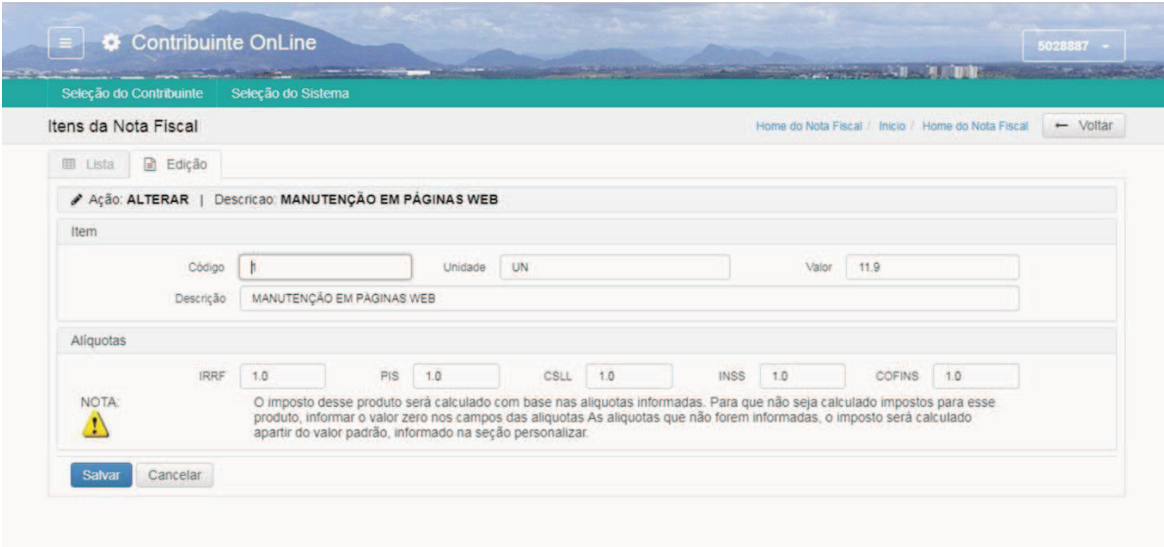

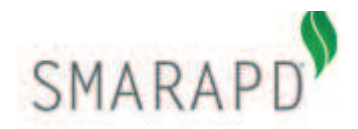

Adicionalmente aos dados de alíquota o contribuinte pode manter o cadastro de valores do serviço e o tipo de unidade de forma a facilitar na hora da emissão, bastando que o contribuinte informe o código do item e todas as informações adicionais serão automaticamente preenchidas.

# **3. Emitindo Nota Fiscal Eletrônica**

De volta ao Menu inicial (clicando no ícone Home Nota Fiscal) o sistema apresenta dois ícones relacionados a emissão de notas fiscais conforme indicado na imagem abaixo:

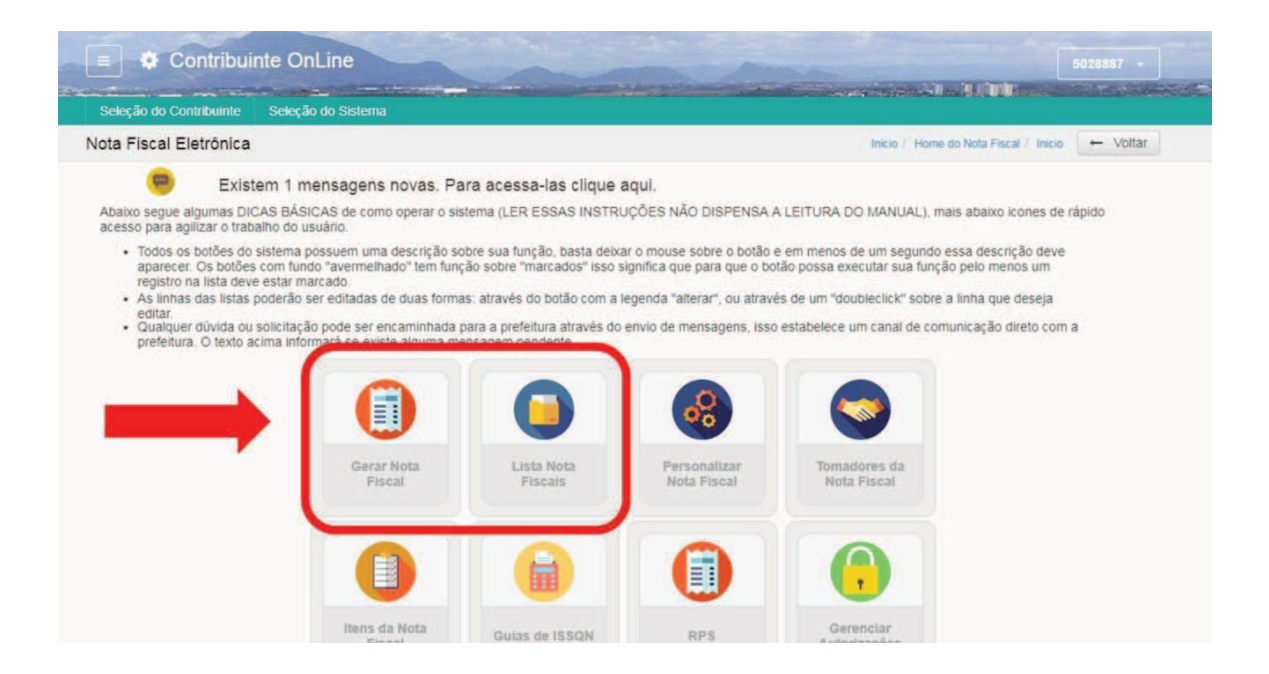

### 3.1 Gerar Nota Fiscal

Ao clicar no ícone "Gerar Nota Fiscal" o sistema apresenta a tela para preenchimento dos dados conforme imagem abaixo:

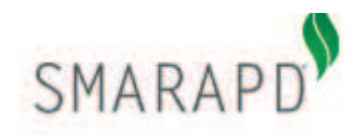

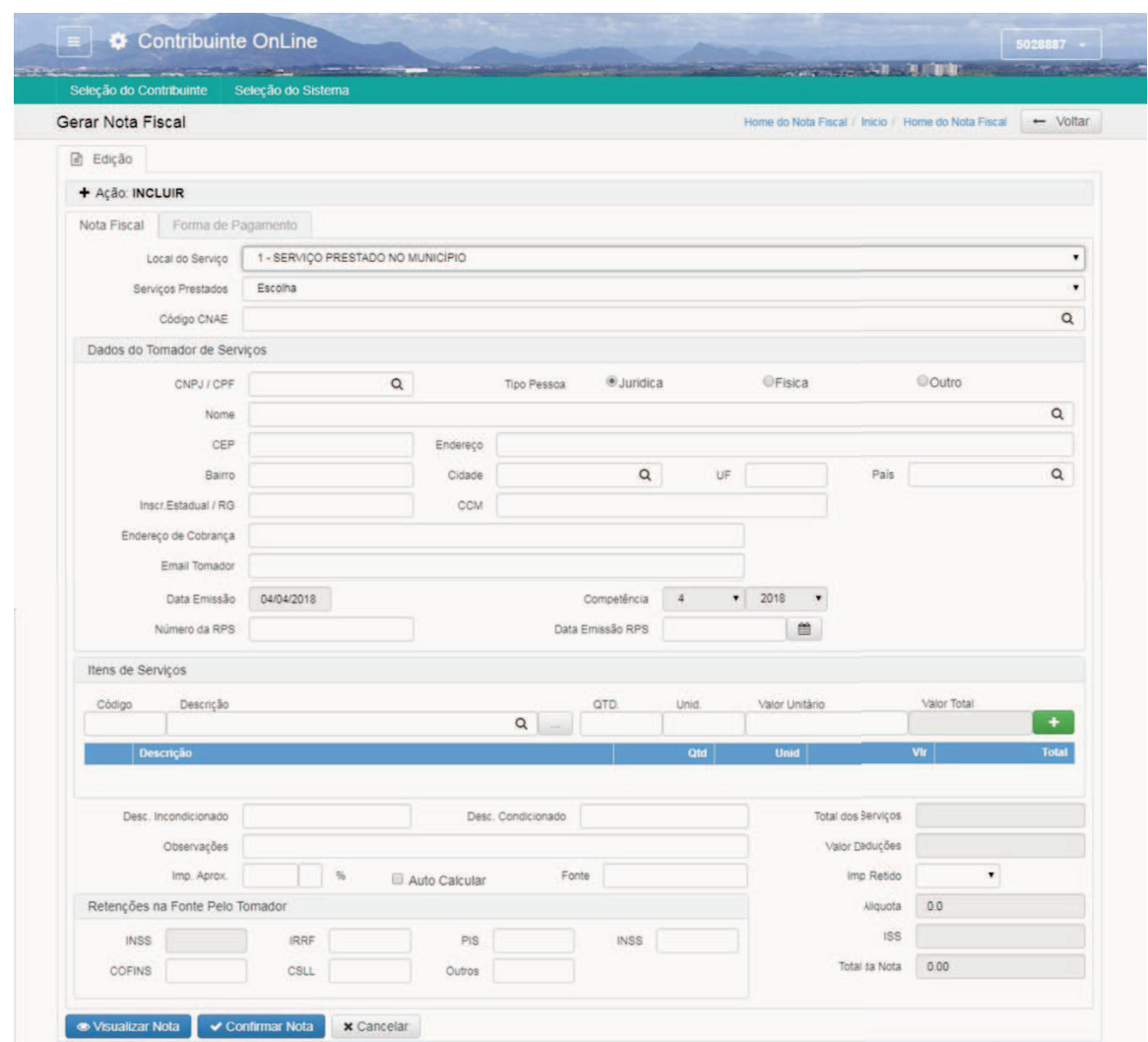

#### 3.1.1 Dados Do Serviço

Inicialmente o contribuinte deve declarar as informações sobre o serviço prestado que influenciam na tributação do mesmo, indicando o "Local de Serviço", podendo ser:

- $\checkmark$  SERVIÇO PRESTADO NO MUNICÍPIO
- $\checkmark$  SERVIÇO PRESTADO FORA DO MUNICÍPIO
- ¸ EXPORTAÇÃO

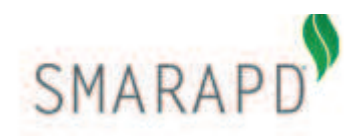

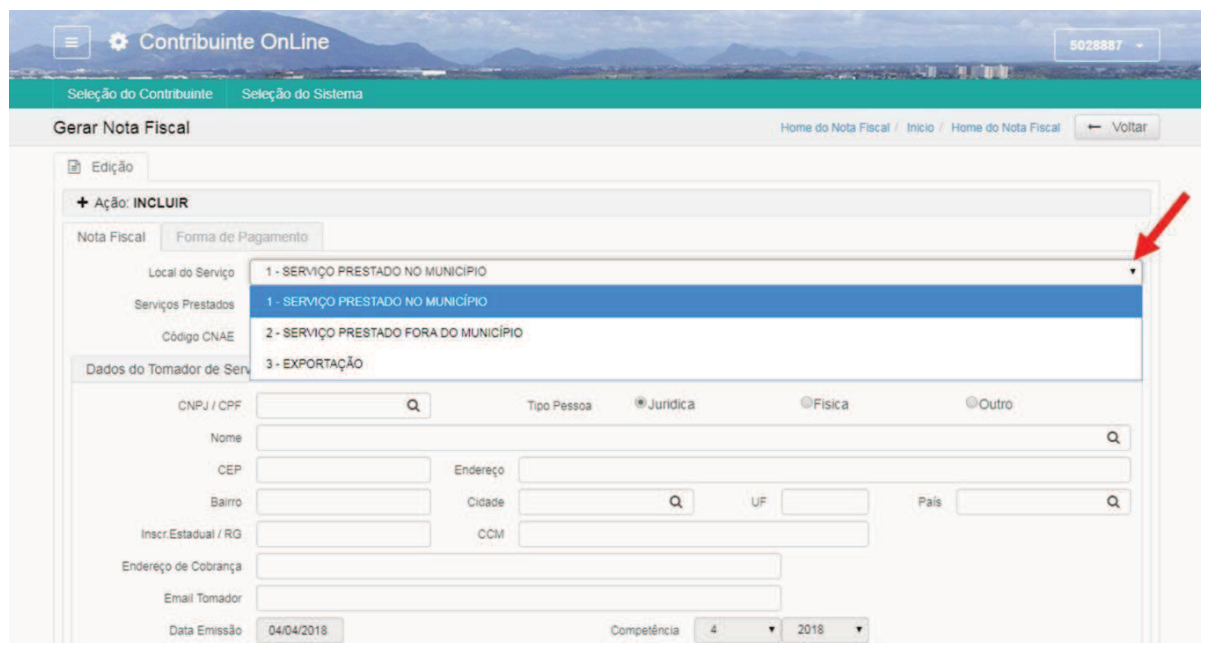

Selecionar então o serviço prestado, de acordo com a atividade referente ao serviço prestado, onde o cálculo do ISS será feito com base na atividade selecionada. (Obrigatório).

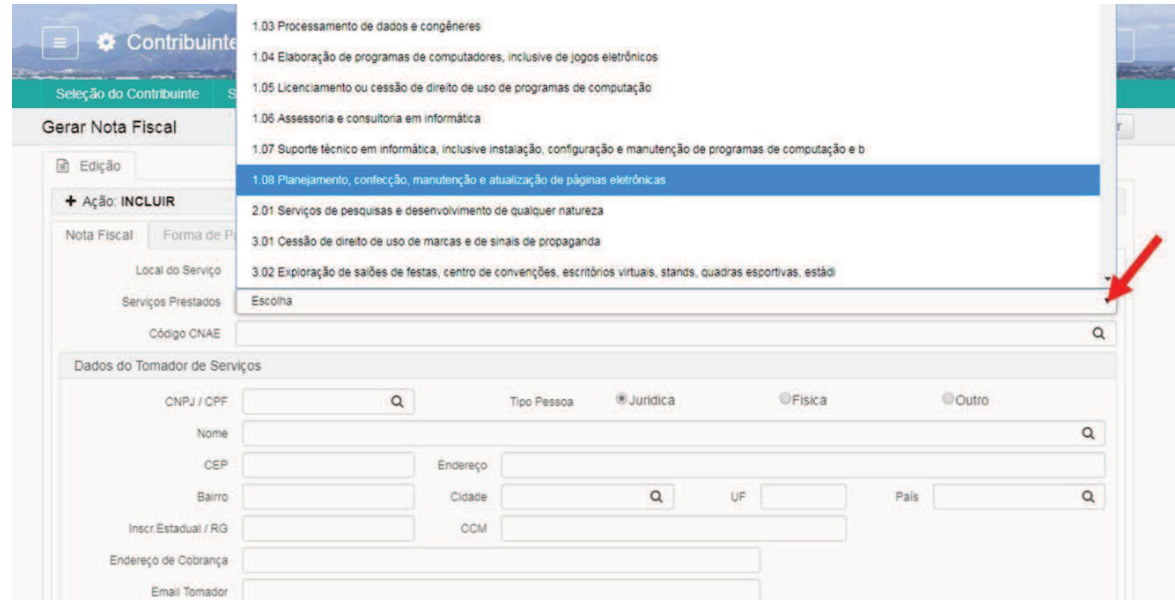

Após seleção da Atividade, selecionar o Código CNAE (Classificação Nacional de Atividades Econômicas) relacionada a empresa e ao serviço prestado.

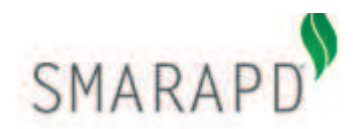

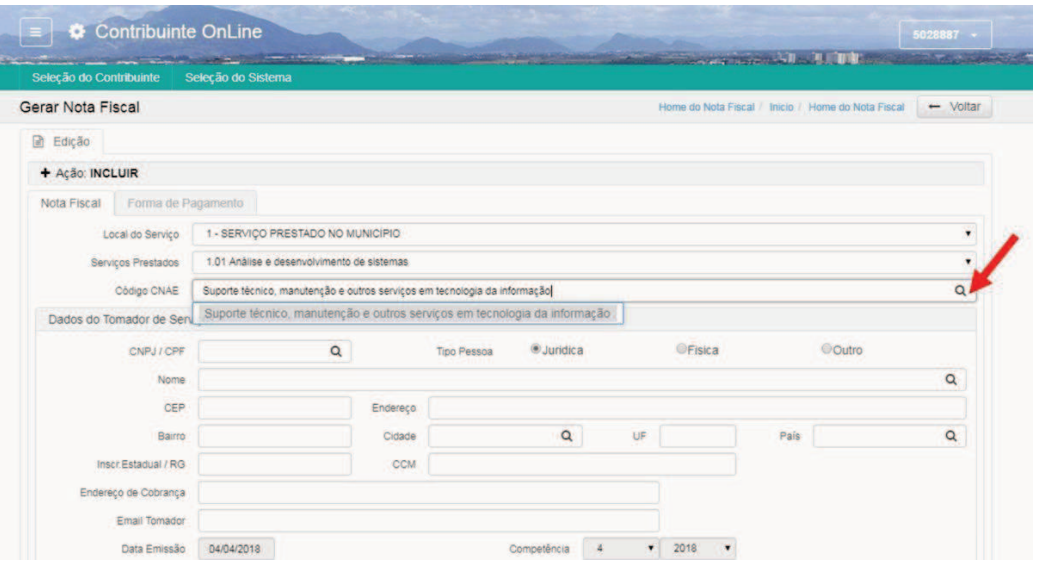

#### 3.1.2 Dados do Tomador para Nota Fiscal

No preenchimento dos dados do tomador dos serviços, ao buscar o nome ou CPF/CNPJ o sistema preenche as demais informações de acordo com o cadastro do tomador, conforme item 2.5 deste Manual, facilitando assim os procedimentos de emissão de Nota Fiscal.

A imagem abaixo demonstra um exemplo em que há um cadastro de tomadores, onde o sistema realiza o preenchimento automático das informações adicionais.

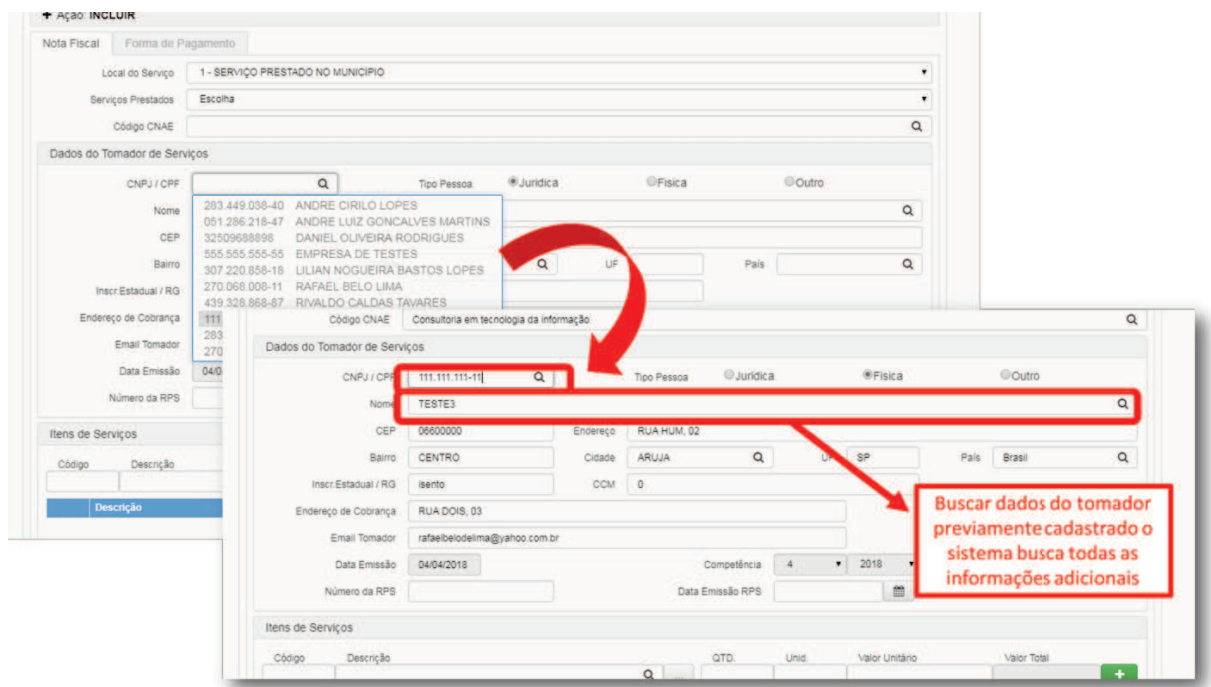

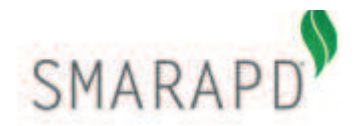

Em caso de emissão de Nota Fiscal relacionada a um RPS, informar o número e data da RPS conforme indicado na imagem a seguir:

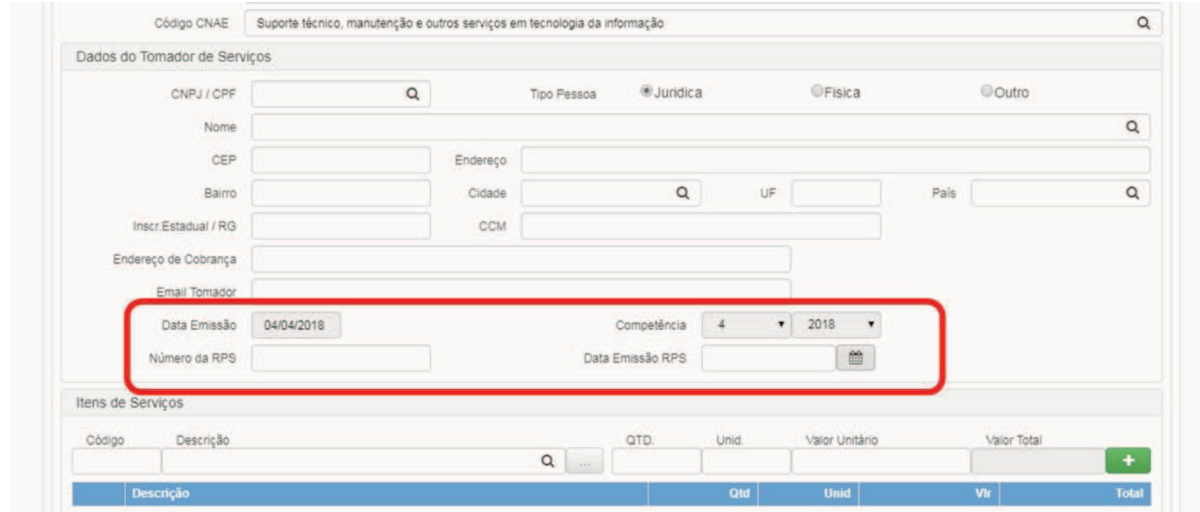

As informações de Data de Emissão e Competência são definidas pelo sistema e não podem ser alteradas.

#### 3.1.3 Itens de Serviço

O preenchimento dos campos relacionados aos itens de serviço prestado, utilizam informações do cadastro de "Itens de Serviço" conforme demonstrado no item 2.6 deste Manual.

Ao selecionar o código do item ou descrição o sistema busca as informações cadastradas, sendo necessário ao usuário informar a quantidade relacionada ao item e clicar no ícone "+" para adicionar na Nota Fiscal, conforme demonstrado na imagem abaixo:

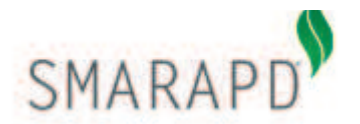

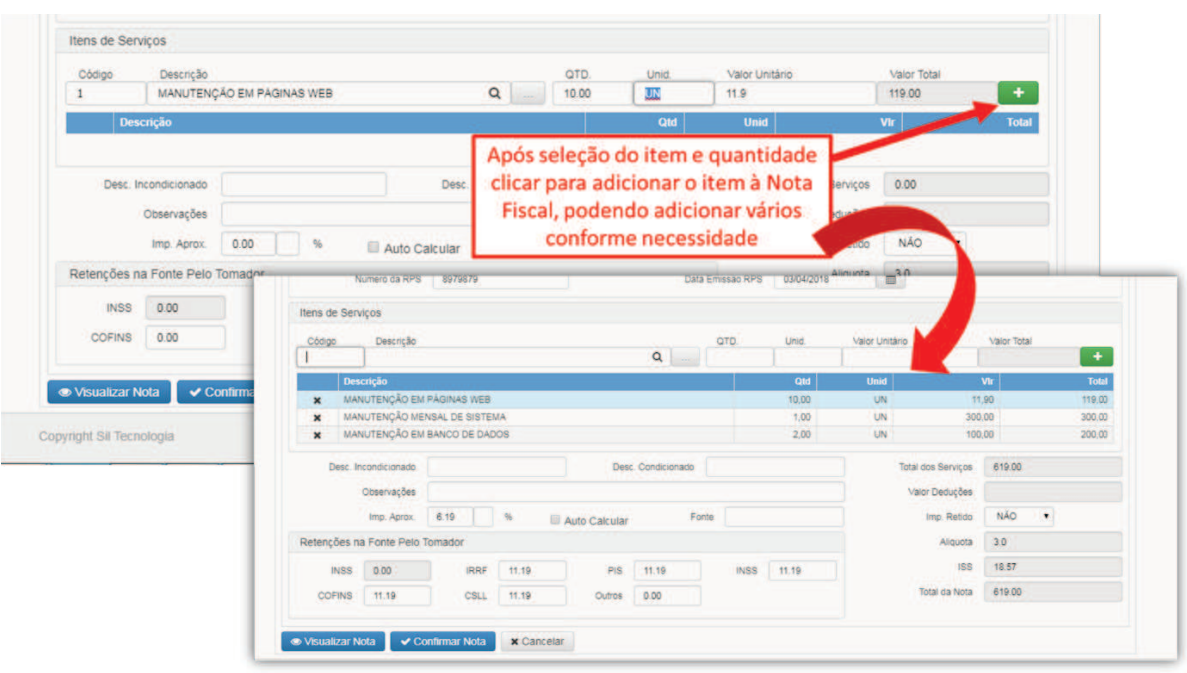

Após inclusão de todas as atividades prestadas que constarão na Nota Fiscal é necessário informar dados adicionais conforme indicado na imagem abaixo:

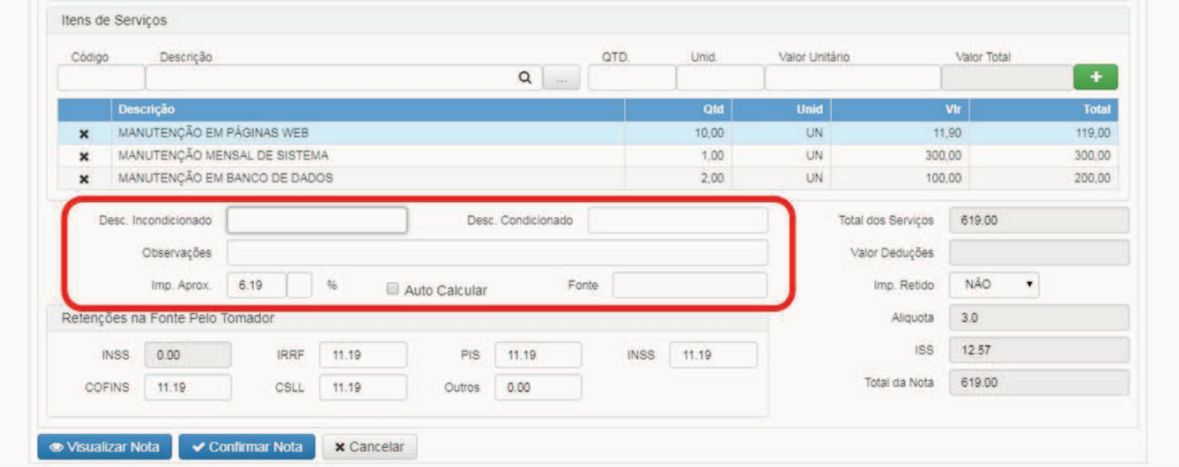

**Desconto Incondicionado:** Campo para inclusão de valor em reais de desconto, que altera a base de cálculo de imposto.

**Desconto Condicionado:** Campo para inclusão de valor em reais de desconto, que não altera a base de cálculo.

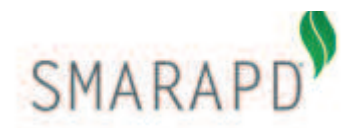

**Observação:** Pode ser descrito uma observação pequena. Com até no Máximo de 110 caracteres (Não Obrigatório);

**Imp. Aprox**: Valor em % de impostos que incidem sobre o serviço prestado.

**Fonte**: Campo para livre digitação com informações sobre a fonte de informação acerca do percentual de imposto incidente no valor total.

#### 3.1.4 Retenções na Fonte pelo Tomador

No campo Retenções o sistema apresenta os valores previamente cadastrados no item do serviço que devem ser retidos na fonte pelo tomador, conforme legislação aplicável. Os valores apresentados se tratam de % da base de cálculo para imposto.

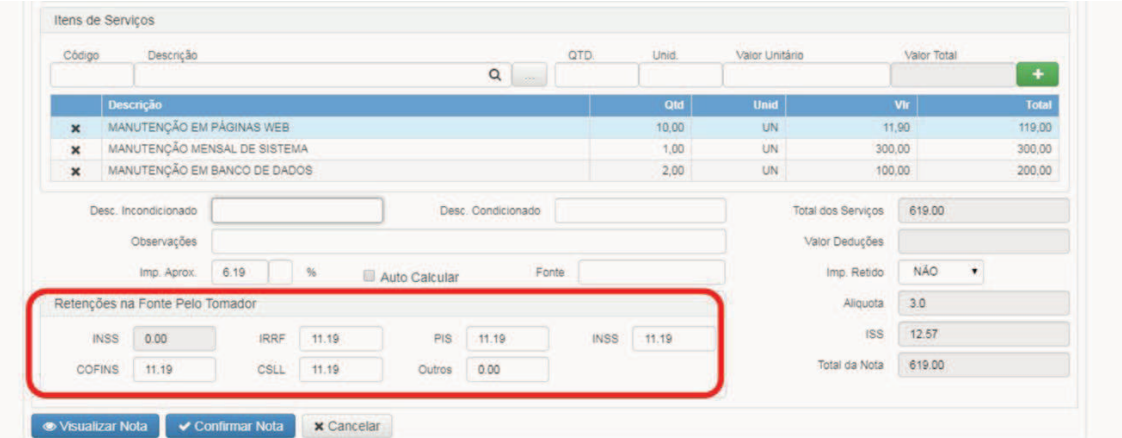

Já no lado esquerdo o sistema apresenta, após preenchimentos dos campos relacionados anteriormente uma prévia das deduções, informações sobre retenção do ISS, Alíquota e Valor do ISS conforme demonstrado na imagem a seguir:

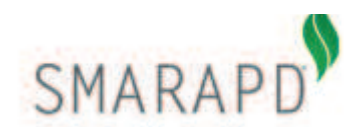

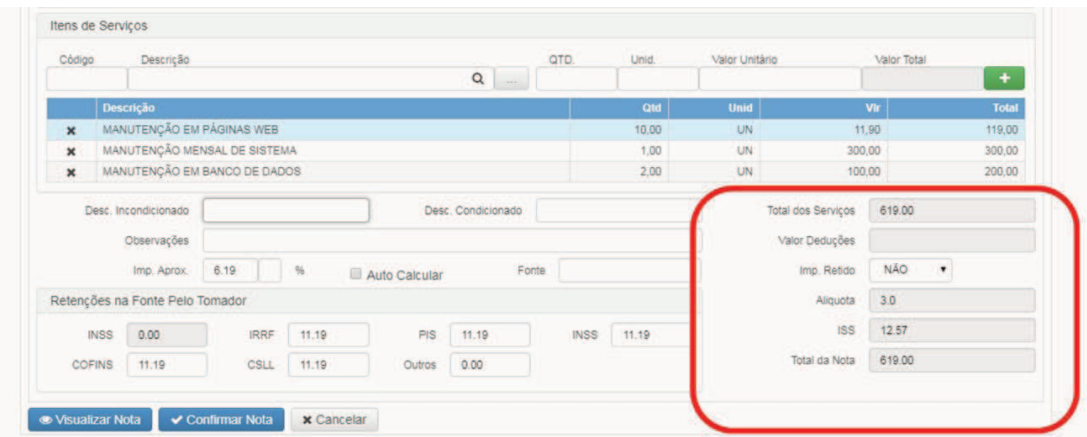

O Campo "Valor de Deduções" se refere as deduções do valor da base de cálculo do imposto, conforme previstos em legislação para determinadas atividades, como por exemplo em caso de desconto de Materiais para serviços cujas atividades estão enquadradas no item 7.

Para preenchimento do campo Valor Deduções, o mesmo só é habilitado de acordo com as atividades relacionadas, sendo definido previamente pela Prefeitura.

#### 3.1.5 Forma de Pagamento

Após preenchimento dos serviços, ao clicar na aba "Forma de Pagamento" permite a informação da forma de pagamento acordada entre as partes (tomador e prestador) conforme imagem a seguir:

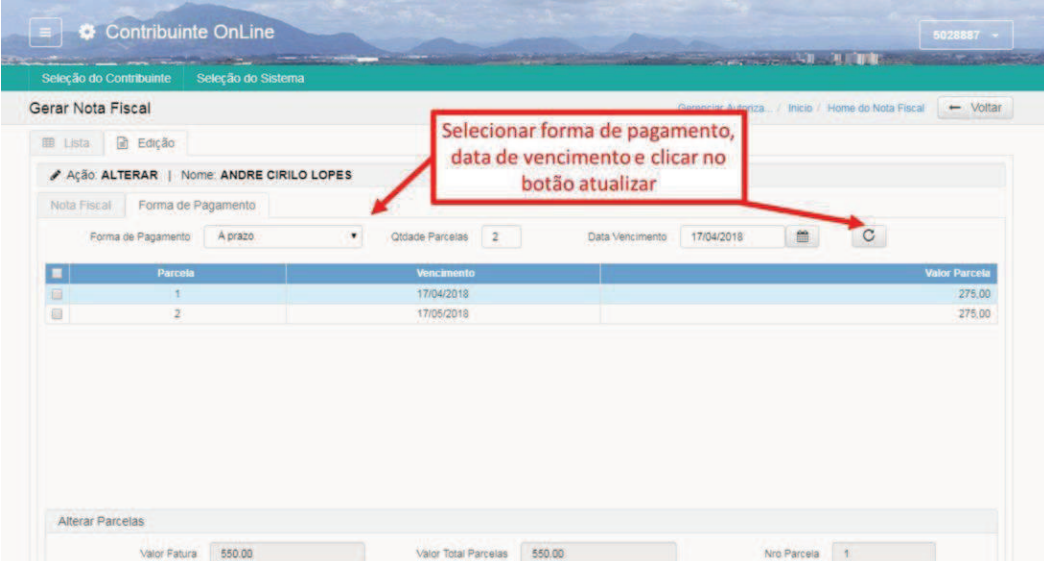

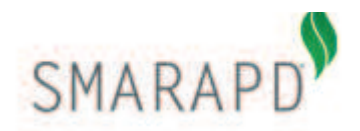

O sistema distribui o valor liquido de acordo com o número de parcelas de forma igual, e indica os vencimentos de acordo com a data de vencimento indicada para a primeira parcela. Para alterar essas informações basta clicar na parcela a ser alterada e alterar o valor e/ou data de vencimento conforme exemplo abaixo:

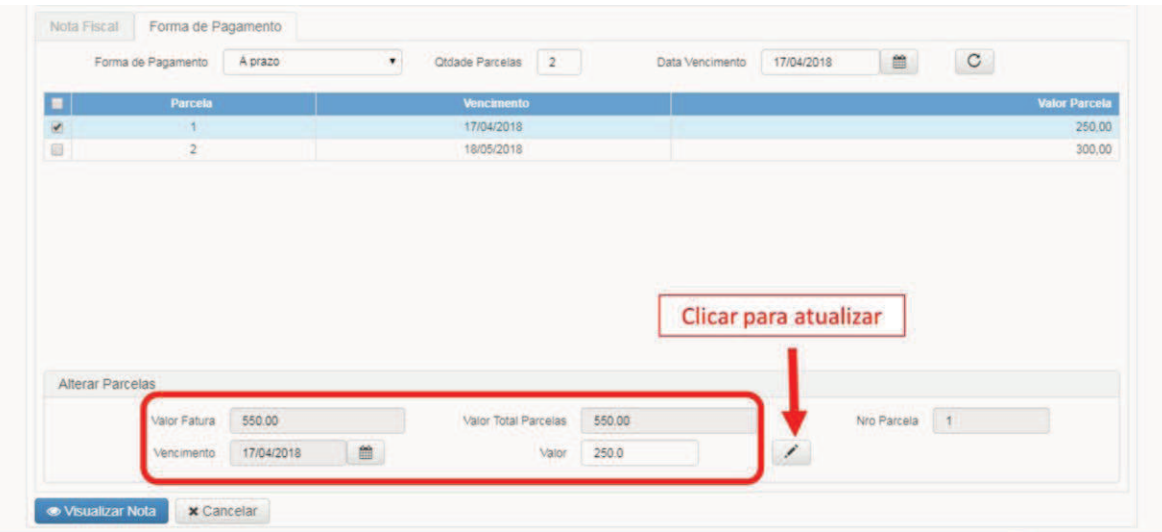

É importante ressaltar que em caso de alteração do valor de uma parcela, é necessário alterar as informações de valor das demais parcelas para que o valor total seja correspondente ao valor da Nota Fiscal.

#### 3.1.6 Visualização e Confirmação da Nota Fiscal

Após preenchimento de todos os campos acima definidos, é recomendável inicialmente a visualização da Nota Fiscal, para conferência dos dados relacionados a Nota fiscal, como valores de descontos e deduções, valor líquido da Nota Fiscal, observações, entre outras informações.

Para visualização de uma previa da Nota Fiscal, basta clicar no ícone "Visualizar Nota" conforme demonstrado na imagem a seguir. O sistema abrirá nova janela com a Nota Fiscal com a informação "SEM VALOR FISCAL", evitando impressão sem confirmação previa da Nota.

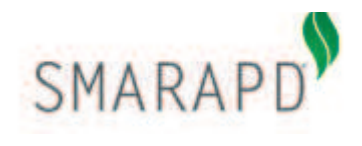

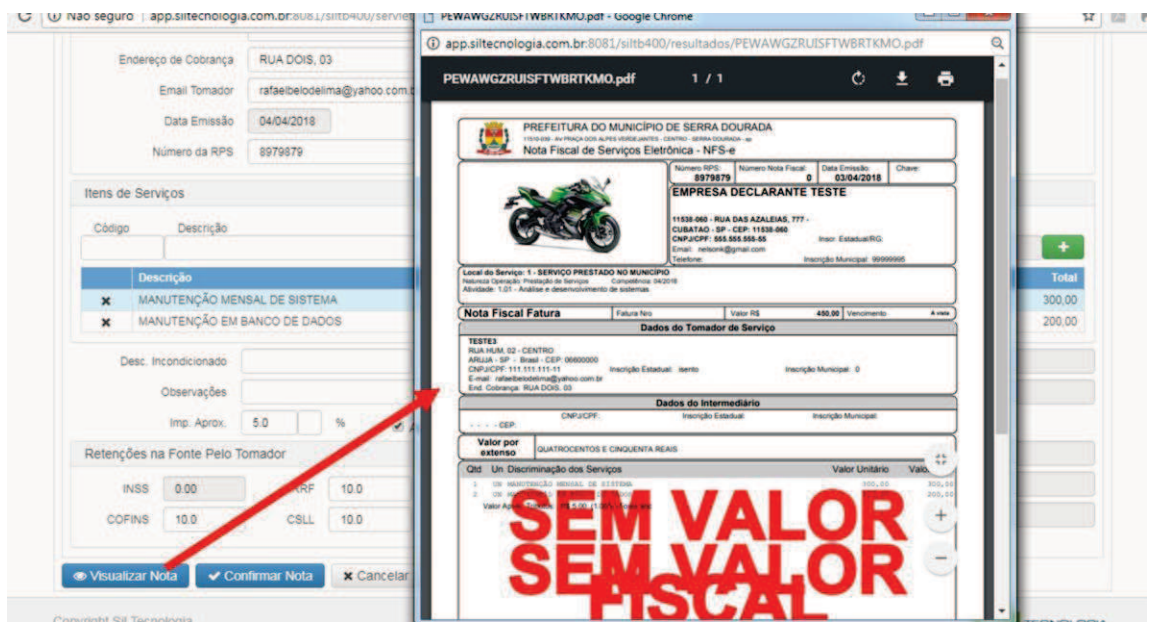

Após visualização e conferencia, basta fechar a janela aberta. Após, basta clicar no ícone "Confirmar Nota" conforme demonstrado na imagem abaixo para gerar a Nota Fiscal.

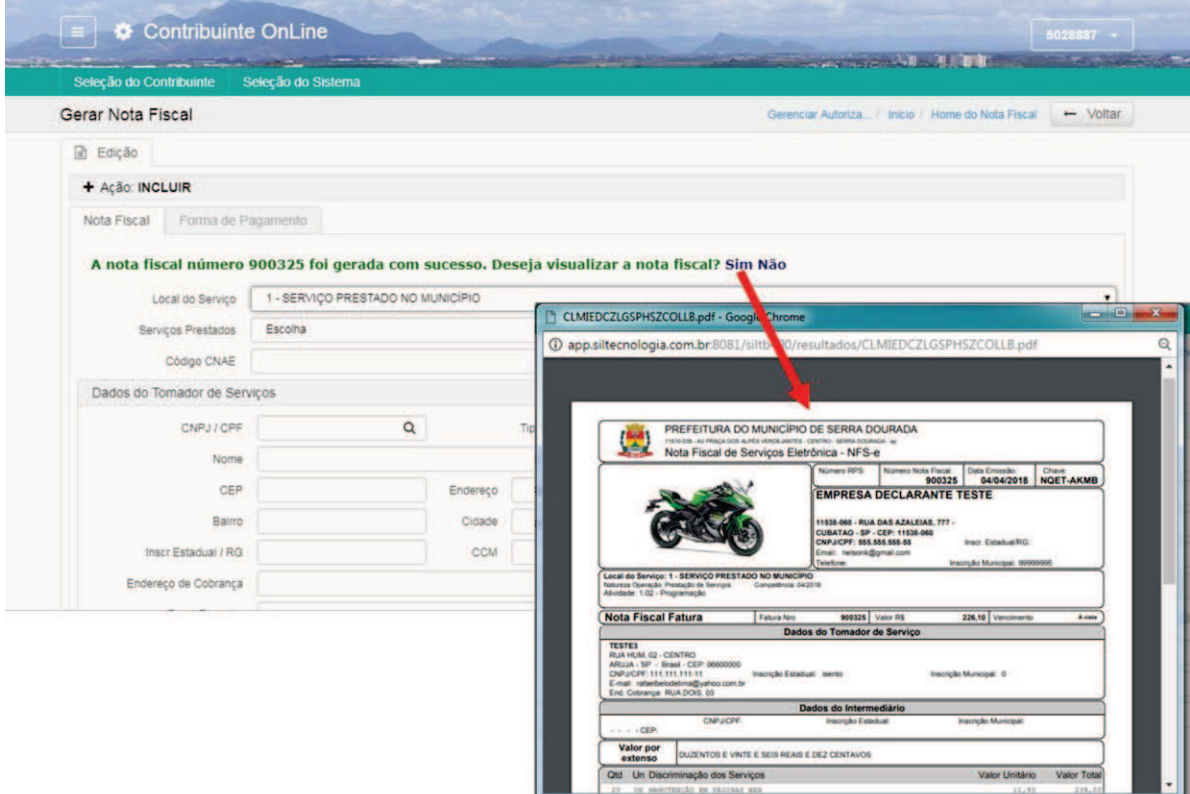

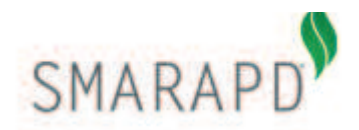

### 3.2 Listar Notas Fiscais

Após a geração das Notas Fiscais, para visualizar uma Nota já emitida e confirmada, basta clicar no ícone "Listar Notas Fiscais" no menu inicial, conforme imagem abaixo:

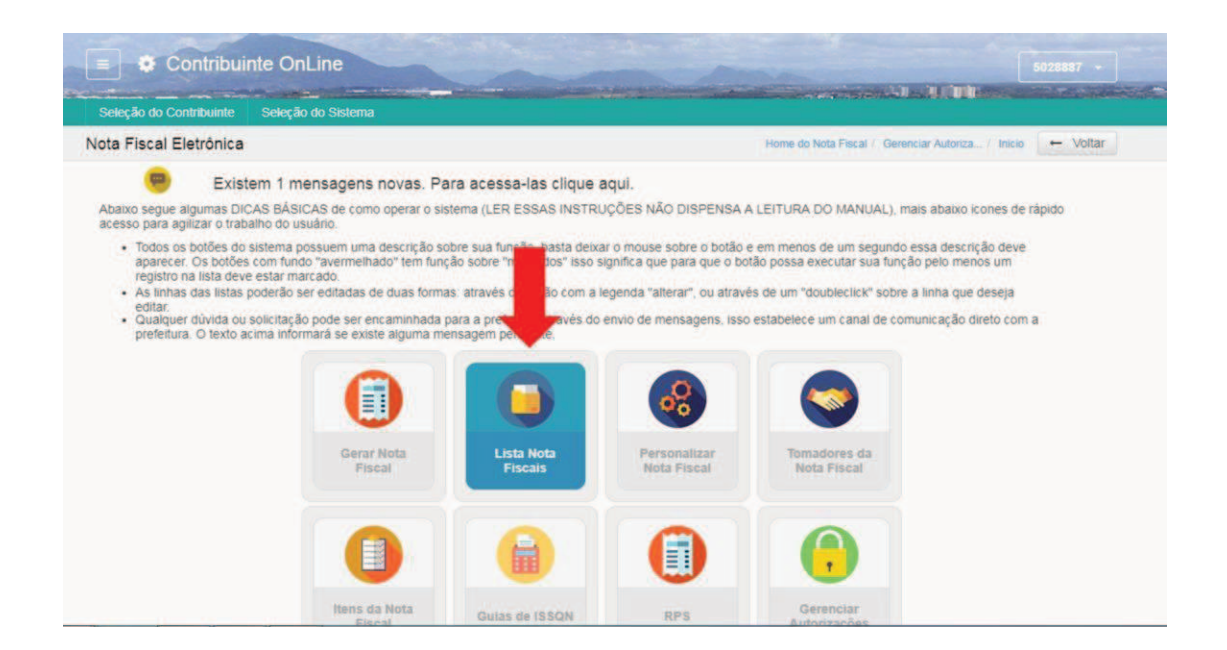

Ao clicar no ícone o sistema apresenta uma Lista com todas as Notas Fiscais emitidas pelo prestador, apresentando informações como situação da Nota (Norma ou cancelada). Em destaque em azul estão as notas com movimento aberto conforme exemplo da imagem abaixo:

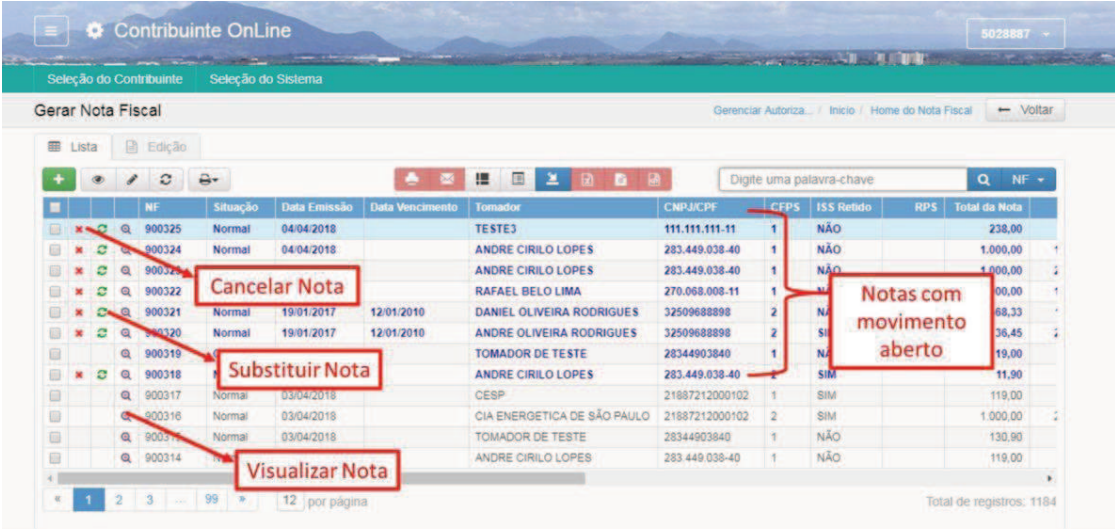

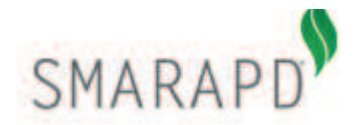

Ao selecionar as notas e clicar nos botões conforme imagem abaixo é possível realizar várias ações, sendo elas:

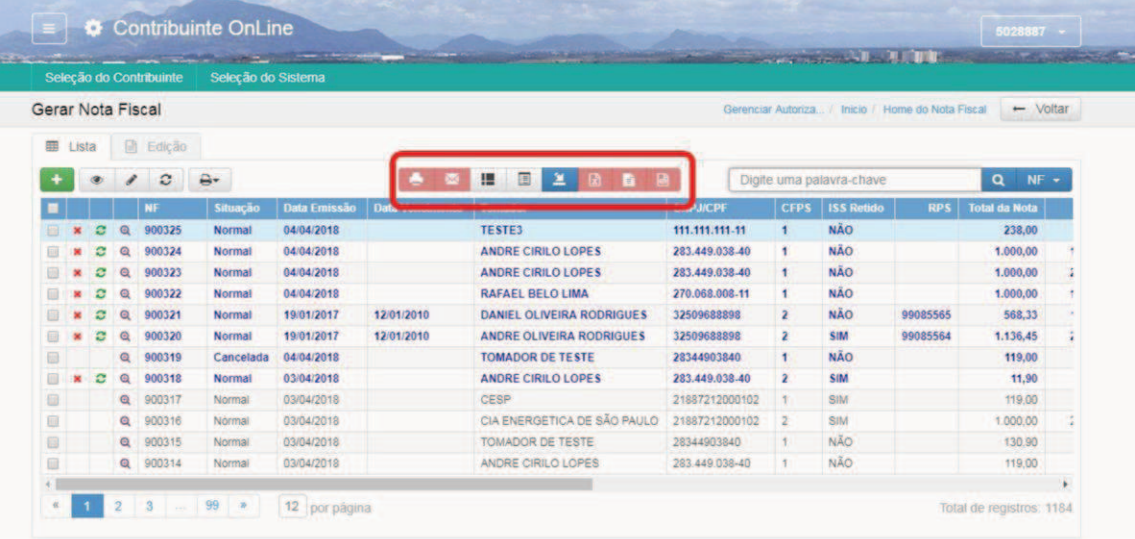

**Visualizar / Imprimir Notas Fiscais**: Marcando as notas fiscais desejadas e clicando no botão, será carregada uma nova janela com as notas fiscais para serem visualizadas e impressas;

**Enviar Notas Fiscais por e-mail:** Marcando as notas fiscais desejadas e clicando no botão, serão enviadas para o e-mail de cada tomador suas respectivas notas;

**Imprimir Lista:** É possível imprimir a relação de Notas Fiscais através de lista;

**Relação de NF por período:** É possível emitir a relação de Notas Fiscais por período;

**Importar Notas Fiscais:** Permite a importação de notas em lote, através de um arquivo em formato TXT;

**Exportar Notas Fiscais:** Permite a exportação de notas fiscais para arquivo formato xls,

XML ou texto;

#### **4. Emitindo Recibo Provisório de Serviço**

Em caso de necessidade de emissão de Recibo provisório do Serviço (RPS), basta selecionar a opção no menu inicial conforme indicado na imagem abaixo:

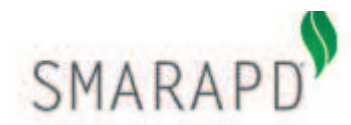

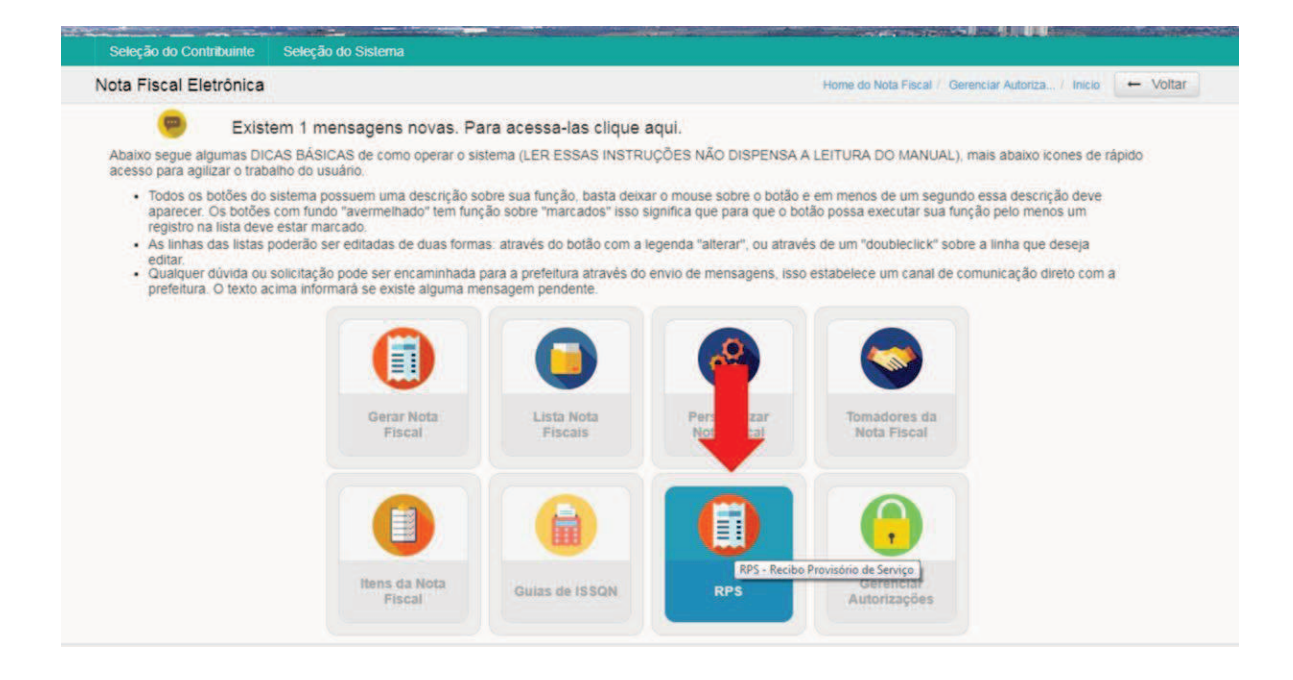

Ao clicar no ícone indicado o sistema apresenta a opção de numeração (número inicial de impressão) devendo o usuário informar o número de RPS que deseja gerar para impressão, conforme exemplo da imagem abaixo:

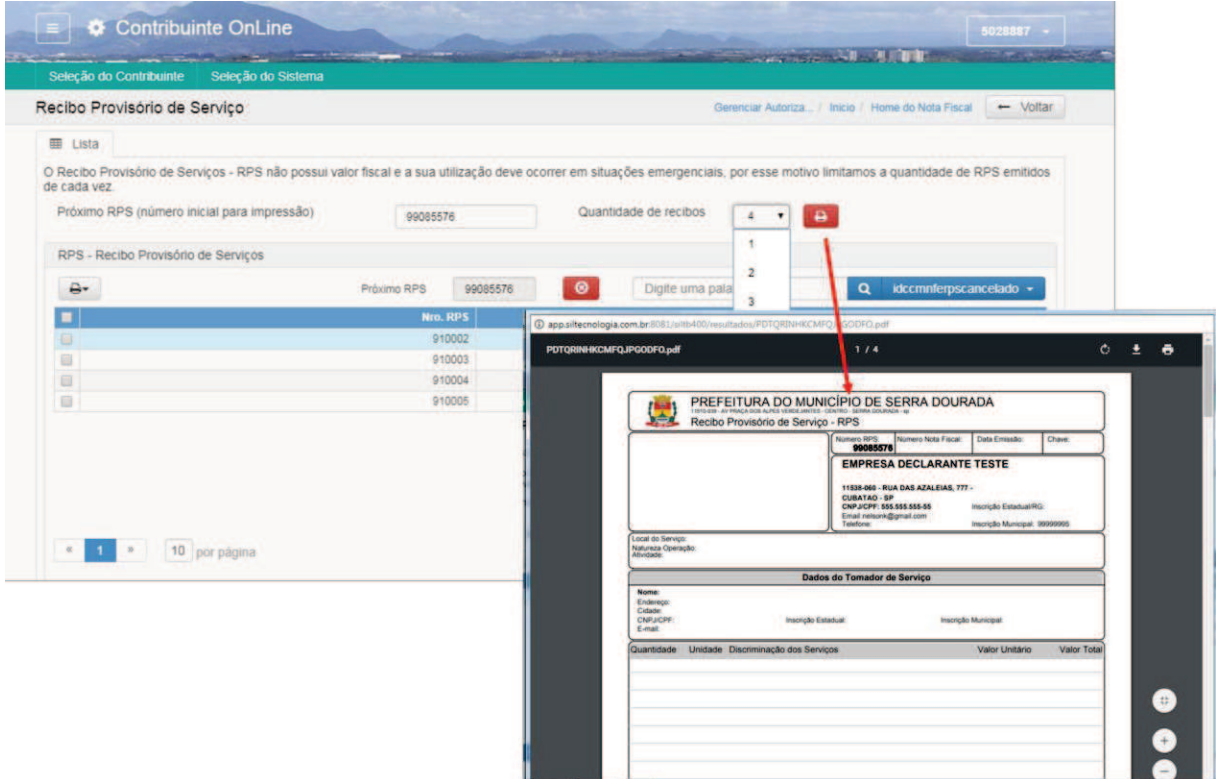

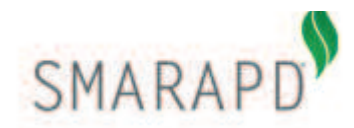

# **5. Guia ISSQN**

De volta ao menu inicial, ao clicar para acessar as guias de ISS relacionadas, basta clicar no ícone conforme indicado na imagem a seguir:

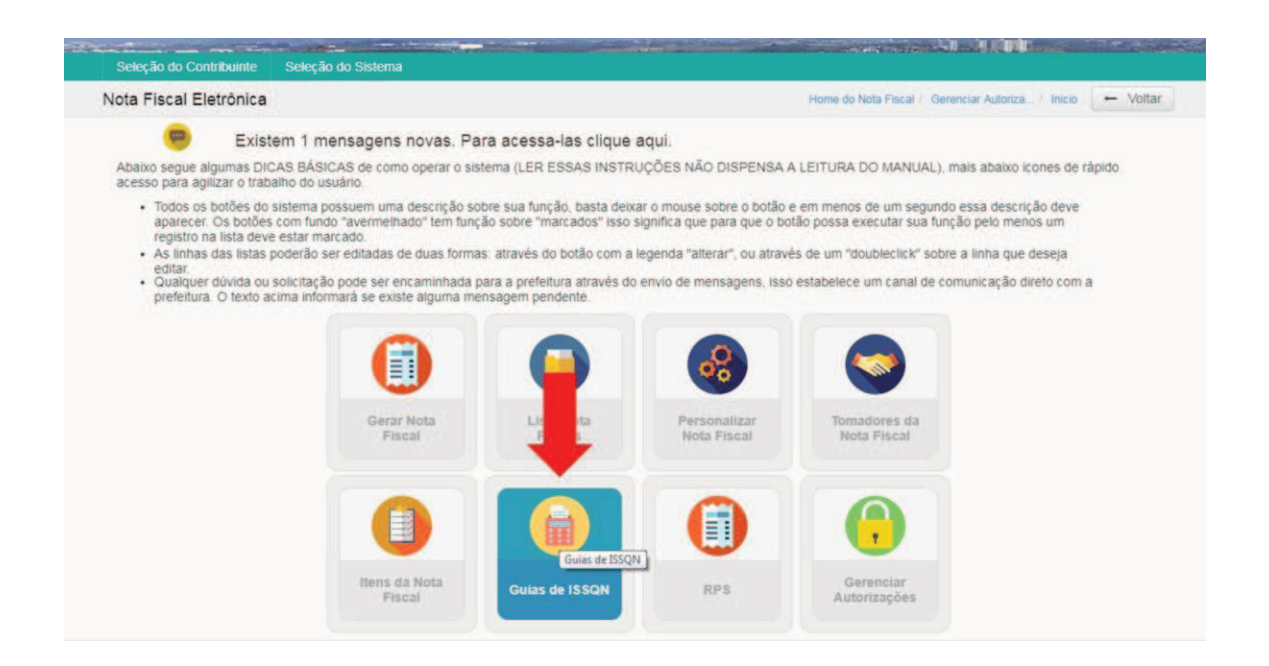

O sistema apresentará as competências em aberto com as respectivas notas conforme exemplo da imagem a seguir:

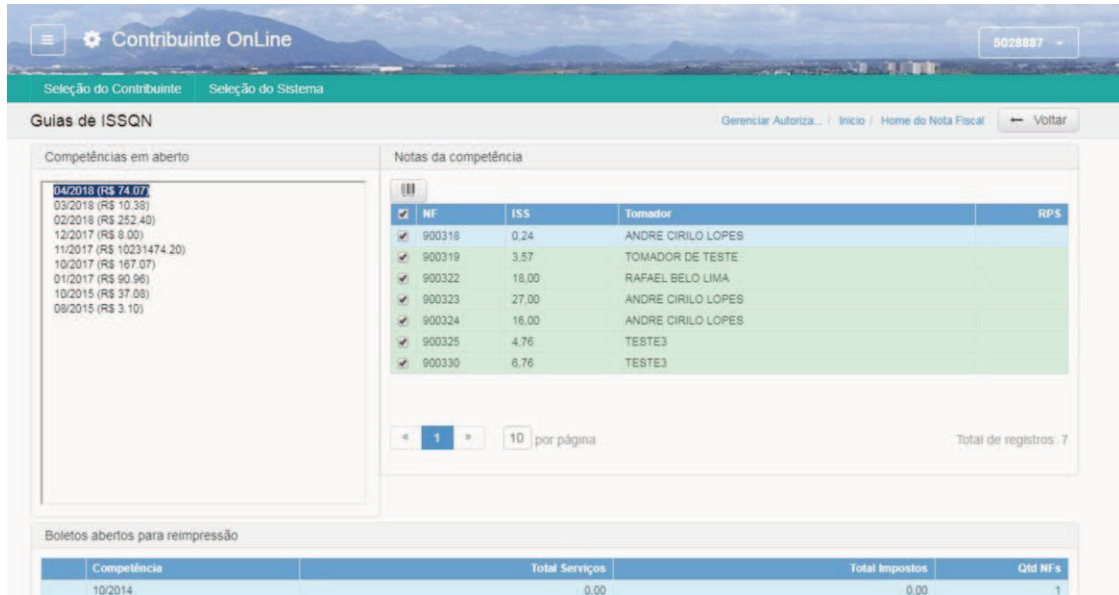

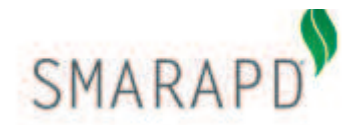

Para emitir o boleto de pagamento, basta selecionar as Notas e clicar no ícone de impressão de boleto, conforme imagem a seguir:

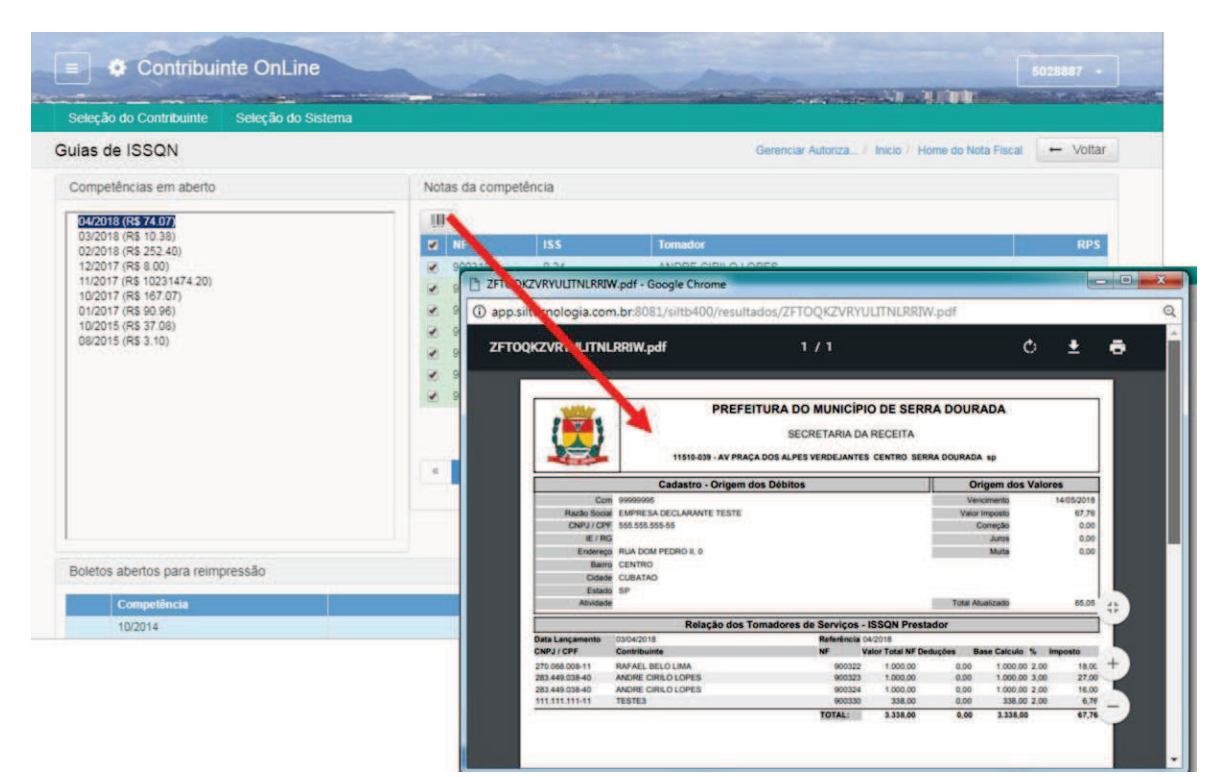